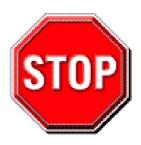

- 1. Please read the users guide before proceeding with your installations. Serious damage may occur if the procedure is not followed properly.
- 2. AGP cards running at 3.3v are not supported. Only AGP cards running at 1.5v (most 4x or 8x AGP cards) are supported on this motherboard.
- 3. Please make sure that your memory modules are inserted correctly. They can go in only one way, and should fit completely in the socket without sticking out. Failure to do so will damage your motherboard and memory module.
- 4. An ATX12V power supply is required for the system to operate normally. (Preferably 350 watts for minimal loading or 400 watts for fully loaded system).
- 5. If you have any problem getting your system to work, please follow the troubleshooting tips in your user manual.
- 6. For answers to Technical questions, please visit SOYO tech support link at <a href="http://www.soyousa.com/support">http://www.soyousa.com/kb</a>.

  http://www.soyousa.com/kb

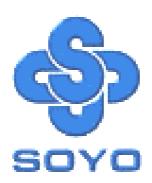

# SY-K8USA DRAGON Ultra Motherboard

\*\*\*\*\*\*\*\*\*\*\*\*\*\*\*\*\*\*\*

mPGA Socket 754 Processor supported

Ali M1687 AGP/PCI

800 MHz Front Side Bus supported

**ATX Form Factor** 

\*\*\*\*\*\*\*\*\*\*\*\*\*\*\*

User's Manual

Copyright © 2003 by SOYO Computer Inc.

#### **Trademarks:**

SOYO is the registered trademark of SOYO Computer Inc. All trademarks are the properties of their owners.

#### **Product Rights:**

All names of the product and corporate mentioned in this publication are used for identification purposes only. The registered trademarks and copyrights belong to their respective companies.

### **Copyright Notice:**

All rights reserved. This manual has been copyrighted by SOYO Computer Inc. No part of this manual may be reproduced, transmitted, transcribed, translated into any other language, or stored in a retrieval system, in any form or by any means, such as by electronic, mechanical, magnetic, optical, chemical, manual or otherwise, without permission in writing from SOYO Computer Inc.

#### Disclaimer:

SOYO Computer Inc. makes no representations or warranties regarding the contents of this manual. We reserve the right to amend the manual or revise the specifications of the product described in it from time to time without obligation to notify any person of such revision or amend. The information contained in this manual is provided to our customers for general use. Customers should be aware that the personal computer field is subject to many patents. All of our customers should ensure that their use of our products does not infringe upon any patents. It is the policy of OYO Computer Inc. to respect the valid patent rights of third parties and not to infringe upon or to cause others to infringe upon such rights.

#### **Disclaimer:**

Please be advised that some SOYO motherboards are designed with overclocking features and may allow users to run the components beyond manufacturer's recommended specifications. Overclocking beyond manufacturer's specifications is not recommended nor endorsed by SOYO, Inc. and will void your manufacturer's warranty. Overclocking beyond manufacturer's specifications is not encouraged and should be assumed at the user's own risk. Unsafe overclocking can damage the user's system or cause serious personal injury. If the user is unsure or in doubt about overclocking, please seek professional advise. SOYO, Inc. is not responsible for any direct or indirect damage resulting from overclocking.

### **Restricted Rights Legend:**

Use, duplication, or disclosure by the Government is subject to restrictions set forth in subparagraph (c)(1)(ii) of the Rights in Technical Data and Computer Software clause at 252.277-7013.

#### **About This Guide:**

This Quick Start Guide can help system manufacturers and end users in setting up and installing the Motherboard. Information in this guide has been carefully checked for reliability; however, to the correctness of the contents there is no guarantee given. The information in this document is subject to amend without notice.

For further information, please visit our **Web Site** on the Internet. The address is "http://www.soyo.com".

**Edition: October 2003** 

Version 1.0

**K8USA DRAGON Ultra SERIAL** 

Tested To Comply
With FCC Standards
FOR HOME OR OFFICE USE

100% POST CONSUMER RECYCLED PAPER

# **Table of Contents**

| CHAPTI | ER 1         | MOTHERBOARD DESCRIPTION                  | 1       |
|--------|--------------|------------------------------------------|---------|
| 1-1    | INT          | RODUCTION                                | 1       |
| 1-2    | UN           | PACKING THE MOTHERBOARD                  | 1       |
| 1-3    | KE           | Y FEATURES                               | 3       |
| 1-4    | HA           | NDLING THE MOTHERBOARD                   | 5       |
| 1-5    | ELI          | ECTROSTATIC DISCHARGE PRECAUTIONS        | 5       |
| 1-6    | SY-          | K8USA DRAGON Ultra MOTHERBOARD LAYOUT    | ·6      |
| 1-7    | SY-          | K8USA DRAGON Ultra MOTHERBOARD COMPON    | IENTS 7 |
| CHAPTI | ER 2         | HARDWARE INSTALLATION                    | 13      |
| 2-1    | PRI          | EPARATIONS                               | 13      |
| 2-2    | INS          | TALLATION GUIDE                          | 14      |
| Step   | l Inst       | tall the CPU                             | 14      |
| Step   | 2 Inst       | tall Memory Module                       | 18      |
| Step   | 3 Inst       | tallation of Expansion Cards             | 20      |
| Step   | 4 Coi        | nnect cables, case wire and power supply | 22      |
| A      | 4. IDI       | E Device Installation (HDD, CD-ROM)      | 22      |
| 1      | B. Flo       | ppy Drive Installation                   | 24      |
| (      | C. Fro       | ont Panel Connections                    | 25      |
| 1      | D. Bac       | k Panel Connections                      | 27      |
| ]      | E. Otl       | her Connections                          | 31      |
| ]      | F. <b>AT</b> | X12V Power Supply                        | 38      |
|        |              | 1OS Clear (JP5)                          |         |
| Step   |              | wer On                                   |         |
| 2-3    | QU.          | ICK BIOS SETUP                           | 42      |
| CHAPTI | ER 3         | BIOS SETUP UTILITY                       | 44      |
| 3-1    | SO           | YO COMBO FEATURE                         | 47      |
| 3-2    | STA          | ANDARD CMOS SETUP                        | 53      |
| 3-3    | AD           | VANCED BIOS FEATURES                     | 56      |
| 3-4    | AD           | VANCED CHIPSET FEATURES                  | 61      |
|        |              |                                          |         |

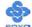

| 3-5    | INT          | EGRATED PERIPHERALS             | 68  |
|--------|--------------|---------------------------------|-----|
| 3-6    | PO           | WER MANAGEMENT SETUP            | 73  |
| 3-7    | PNI          | P/PCI CONFIGURATION SETUP       | 78  |
| 3-8    | PC           | HEALTH STATUS                   | 81  |
| 3-9    | LO           | AD FAIL-SAFE DEFAULTS           | 83  |
| 3-10   | LO           | AD OPTIMIZED DEFAULTS           | 84  |
| 3-11   | SUI          | PERVISOR PASSWORD               | 85  |
| 3-12   | USI          | ER PASSWORD                     | 86  |
| CHAPTI | E <b>R 4</b> | DRIVERS INSTALLATION            | 88  |
| CHAPTI | ER 5         | IDE 3 DRIVER INSTALLATION       | 97  |
| CHAPTI | E <b>R 6</b> | SATA1/SATA2 DRIVER INSTALLATION | 98  |
| APPEND | OIX A        | ALI M5283                       | 101 |
| APPENI | OIX B        | TROUBLESHOOTING                 | 110 |
| APPENI | OIX C        | CONTACT INFORMATION             | 117 |

# Chapter 1

# MOTHERBOARD DESCRIPTION

# 1-1 INTRODUCTION

The **SY-K8USA DRAGON Ultra** AGP/PCI Motherboard is a high-performance Socket 754 processor, ATX form-factor system board. **SY-K8USA DRAGON Ultra** uses the Ali M1687/ M1563 Chipset technology. This Motherboard is fully compatible with industry standards and adds many technical enhancements.

# 1-2 UNPACKING THE MOTHERBOARD

♦ The K8USA Motherboard
♦ The user manual
♦ The Installation CD-ROM
♦ SOYO Bonus Pack CD-ROM
♦ Two IDE Device ATA 133 Flat Cable
♦ One Floppy Disk Drive Flat Cable
♦ Two Serial ATA cables

◆ One SPDIF Audio Connector Card (optional)

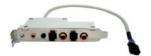

◆ One Back panel

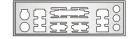

lacktriangle  $\Sigma$  BOX (optional)

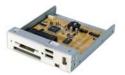

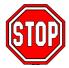

*Warning*: Do not unpack the Motherboard from its anti-static packaging until you are ready to install it.

Like most electronic equipment, your Motherboard may be damaged by electrostatic discharge. To avoid permanent damage to components ground yourself while working by using a grounding strap. Otherwise, ground yourself frequently by touching the unpainted portion of the computer chassis to drain the static charges.

Handle the Motherboard carefully, holding it by the edges. You are now ready to start the installation.

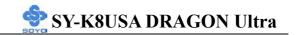

# 1-3 KEY FEATURES

| CPU       | <ul> <li>Supports AMD K8 Athlon 64 Processor mPGA Socket 754 processors:</li> <li>Athlon K8 Athlon 64</li> <li>SOYO COMBO Setup CMOS setup menu for complete and easy changing of your CPU settings in CMOS setup, making jumpers obsolete.</li> </ul>                                                                                                    |  |  |  |  |
|-----------|----------------------------------------------------------------------------------------------------|--|--|--|--|
| Chipset   | M1687 / M1563 Chipset                                                                                                    |  |  |  |  |
| Memory    | <ul> <li>Supports PC2100, PC2700 and PC3200 DDR memory modules.</li> <li>SOYO COMBO Setup menu, to fully configure your memory settings.</li> </ul>                                                                                                    |  |  |  |  |
| AGP       | 1x AGP master 4x/8x/Pro slot (1.5v only)                                                                                                    |  |  |  |  |
| PCI       | 5x 32-bit bus master PCI slots                                                                                                    |  |  |  |  |
| Super I/O | <ul> <li>ITE IT8705F-A Super I/O controller supporting:</li> <li>Floppy disk controller</li> <li>Parallel port (SPP, EPP and ECP compliant)</li> <li>2x 16550A compatible RS232 serial ports</li> <li>IrDA compatible infrared port</li> <li>PS/2 Keyboard and mouse</li> <li>Hardware monitor for monitoring temperatures, voltages and fan speeds in the system.</li> </ul> |  |  |  |  |

| Storage            | <ul> <li>ALi M5283 Serial ATA RAID controller supporting up to 2x UDMA 150 hard disks in normal or RAID (0 or 1) mode.</li> <li>ALi M5283 Parallel ATA RAID controller supporting up to 2x UDMA 33/66/100/133 Parallel ATA devices mode in normal or RAID (0 or 1) mode.</li> <li>ALi M1563 Integrated Parallel ATA controller supporting up to 4x UDMA 33/66/100/133 Parallel ATA devices.</li> </ul> |
|--------------------|----------------------------------------------------------------------------------------------------|
| USB 2.0            | 6x USB 2.0 compliant ports (4 on rear IO panel, 2x motherboard connectors.                                                                                                    |
| Sound              | Onboard CMedia CMI9739A 6 channel AC97<br>Audio Codec                                                                                                    |
| Network            | Onboard VIA 100Base-T and 1000BASE-T (Gigabit) Ethernet controller, supporting Wake-On-Lan (WOL)                                                                                                    |
| IEEE1394           | Onboard VIA VT6306 IEEE1394 Firewire controller with 1x rear IO panel connector and 2x motherboard connectors.                                                                                                    |
| BIOS               | <ul> <li>Wake On Ring and Power On by Alarm to allow your system to wake up from suspend or power on through the modem or RTC alarm.</li> <li>Multiple boot, allowing your system to boot from for example CD-ROM</li> </ul>                                                                                                    |
| Software           | <ul> <li>SOYO Hardware Doctor allowing you to fully monitor and control your system</li> <li>SOYO Bonus Pack CD-ROM containing free bonus software.</li> </ul>                                                                                                    |
| Industry standards | This motherboard is compliant with the following industry standards:  Microsoft PC99  FCC  ACPI                                                                                                    |

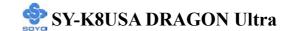

# 1-4 HANDLING THE MOTHERBOARD

To avoid damage to your Motherboard, follow these simple rules while unpacking:

- Before handling the Motherboard, ground yourself by grasping an unpainted portion of the system's metal chassis.
- Remove the Motherboard from its anti-static packaging. Hold the Motherboard by the edges and avoid touching its components.
- Check the Motherboard for damage. If any chip appears loose, contact your dealer or our tech support immediately.

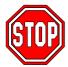

*Warning*: Do not apply power if the Motherboard appears damaged. If the motherboard is damaged, contact your dealer immediately.

# 1-5 ELECTROSTATIC DISCHARGE PRECAUTIONS

Make sure to ground yourself before handling the Motherboard or other system components. Electrostatic discharge can easily damage the components. Note that you must take special precautions when handling the Motherboard in dry or air-conditioned environment.

To protect your equipment from electrostatic discharge, take the following precautions:

- ➤ Do not remove the anti-static packaging until you are ready to install.
- ➤ Ground yourself before removing any system component from its protective anti-static packaging. (To ground yourself, grasp the expansion slot covers or other unpainted portions of the computer chassis.)
- Frequently ground yourself while working or use a grounding strap.
- > Handle the Motherboard by its edges and avoid touching its components.

# 1-6 SY-K8USA DRAGON Ultra MOTHERBOARD LAYOUT

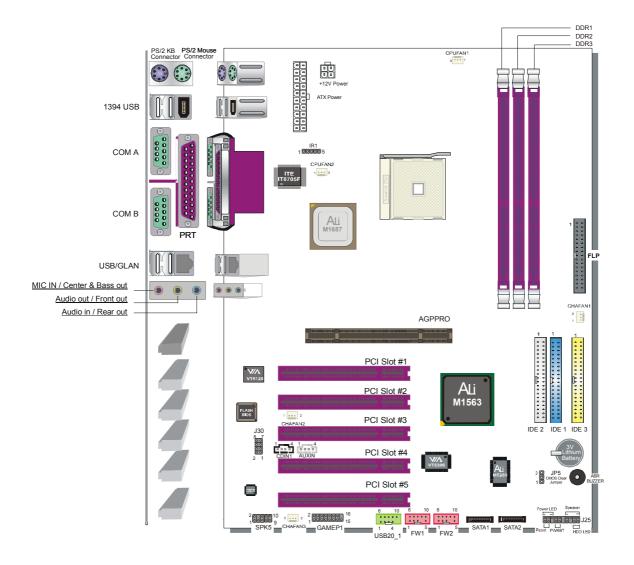

**Back Panel** 

**SY-K8USA DRAGON Ultra Platform** 

# 1-7 SY-K8USA DRAGON Ultra MOTHERBOARD COMPONENTS

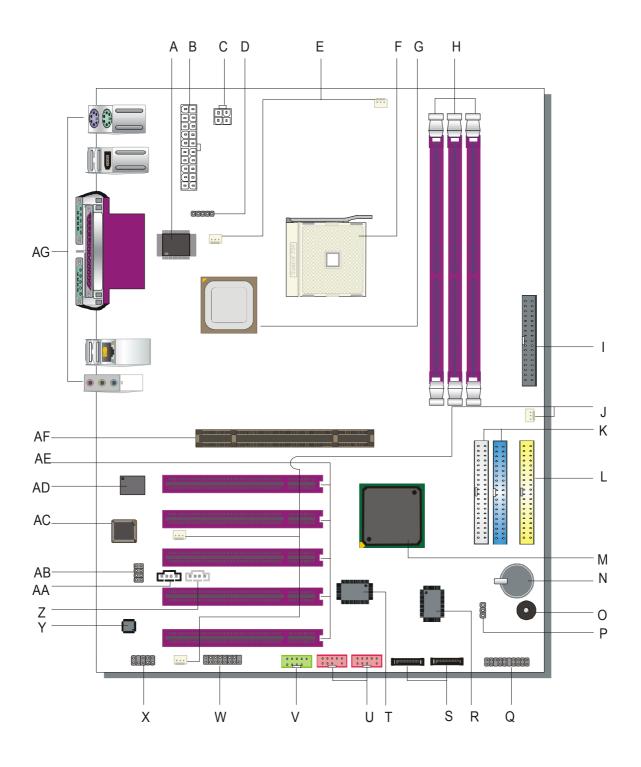

|   | ITE IT8705F-A Super I/O Chip                                            |
|---|-------------------------------------------------------------------------|
|   | The IT8705F-A is a Low Pin Count Interface-based highly                 |
|   | integrated Super I/O. The IT8705F provides the most commonly            |
|   | used legacy Super I/O functionality plus the latest Environment         |
| A | Control initiatives, such as H/W Monitor, Fan Speed Controller,         |
| A | ITE's 'SmartGuardian' function and Smart Card Reader Interface.         |
|   | The device's LPC interface complies with Intel 'LPC Interface           |
|   | Specification Rev. 1.0'. The IT8705F meets the 'Microsoft® PC98 &       |
|   | PC99 System Design Guide' requirements, and is ACPI &                   |
|   | LANDesk compliant.                                                      |
|   | ATX Power Supply connector                                              |
|   | This connector is to connect the ATX connector of your ATX12V           |
| В | compliant power supply to the motherboard. For more details on this     |
|   | connector, please check the F. ATX12V Power Supply paragraph            |
|   | on page 38                                                              |
|   | +12V Power Connector                                                    |
| C | This is where the Power Supply's +12V ATX connector goes. For a         |
| С | lay-out of this connector please check the F. ATX12V Power              |
|   | Supply paragraph on page 38.                                            |
|   | Serial Infrared (IrDA) device header                                    |
| D | This header allows you to connect an IrDA receiver to the               |
|   | motherboard. You can find the lay-out in the 1. Standard Infrared       |
|   | (SIRCON) paragraph on page 31.                                          |
|   | CPU Cooling Fan (CPUFAN1, 2) connectors                                 |
|   | With these connectors you can attach the CPU fan or fans to your        |
|   | motherboard. They supply power and (in the case of CPUFAN1)             |
| Е | allow you to monitor the speed of the FAN via the SOYO Hardware         |
|   | Monitor software or via CMOS setup. For more details on the             |
|   | lay-out of these connectors, check the (1) CPU Cooling Fan              |
|   | (CPUFAN1, CPUFAN2) paragraph on page 32.                                |
|   | Socket 754 Connector                                                    |
| F | This is the Zif (Zero Insertion Force) socket for your AMD 64 CPU.      |
|   | For more information, check the <b>Step 1 Install the CPU</b> paragraph |
|   | on page 14.                                                             |
|   | ALi M1687 AGP Controller Bridge                                         |
| G | The AMD-1687 TM HyperTransportTM AGP3.0 Graphics Tunnel                 |
| J | is a HyperTransport technology tunnel developed by AMD that             |
|   | provides an AGP 3.0 compliant (8x transfer rate) bridge.                |

|     | DDR DIMM Banks                                                              |
|-----|-----------------------------------------------------------------------------|
| Н   | These 2, 184 pin memory slots are to install your system memory in.         |
|     | They support up to 2 GB of memory. For more details check the <b>Step</b>   |
|     | 2 Install Memory Module paragraph on page 18.                               |
|     | Floppy Disk Drive (FDD) connector                                           |
|     | This 34 pins connector is to connect your floppy drive to. Check for        |
| I   | more details in the <b>B. Floppy Drive Installation</b> paragraph on page   |
|     | 24.                                                                         |
|     | Chassis Cooling Fan (CHAFAN1, 2, 3) Connectors                              |
|     | This connector is to connect your chassis fan to your motherboard.          |
| J   | This motherboard supports up to 3 chassis fans. Please check the (2)        |
| J   | Chassis Cooling Fan (CHAFAN1, CHAFAN2, CHAFAN3)                             |
|     | paragraph on page 33 for more details.                                      |
|     | Bus Mastering EIDE/ATAPI Ports                                              |
|     | These connectors are to attach your IDE devices to. Each connector          |
| K   | can support up to 2 IDE devices, 1 master and 1 slave. Please check         |
|     | the IDE Device Installation (HDD, CD-ROM) paragraph on page                 |
|     | 22 for more details.                                                        |
|     | IDE RAID Ports                                                              |
|     | This IDE port (IDE 3) can be used as normal IDE port or in a RAID           |
| L   | configuration and are controlled by ALi M5283 chip. ATAPI devices           |
|     | will not work on these ports. For more details, please check the <b>IDE</b> |
|     | <b>Device Installation (HDD, CD-ROM)</b> paragraph on page 22.              |
|     | ALi M1563 SouthBridge Chipset                                               |
|     | The M1563 integrates AC-Link Host Controller, ACPI support,                 |
| M   | green function, 2-channel dedicated Ultra-133 IDE Master                    |
| 171 | controller, USB 2.0/1.1 Host controllers with 6 ports in total, SMBus       |
|     | 2.0 controller, Real Time Clock, IO APIC controller, and HTT                |
|     | (HyperTransport Technology) v1.03 interface.                                |
|     | 3V Lithium Battery                                                          |
| N   | This battery supplies power to the CMOS RAM. As long as the                 |
|     | battery supplies enough power, the contents of your CMOS RAM                |
|     | will be valid. CMOS RAM contents are configured by CMOS setup,              |
|     | and can be cleared by JP5. For more details on this check the <b>G</b> .    |
|     | CMOS Clear (JP5) paragraph on page 40.                                      |
| О   | Buzzer                                                                      |
|     | On-board ABR buzzer.                                                        |

| P | CMOS Clear Jumper (JP5)  This jumper allows you to clear your CMOS RAM contents in order to reset your system configuration. For more details on this check                                                                                                    |
|---|----------------------------------------------------------------------------------------------------|
|   | the G. CMOS Clear (JP5) paragraph on page 40.                                                                                                    |
| Q | Front Panel connectors (J25) This header allows you to connect the switches and LEDs on your front panel. Please check the C. Front Panel Connections chapter on page 25 for more details and lay-outs.                                                                                                    |
| R | ALi M5283 Serial ATA/IDE RAID chip The M5283 provides personal computer systems with PCI device solution of the highest integration: It includes two Serial-ATA Host controllers for supporting a total of 2 ports, one fully Parallel-ATA Host controller for supporting a single channel and a Flash ROM controller                                                                          |
| S | SATA Connectors  These connectors allow you to attach one UDMA 150 hard disk to each connector. Note that SATA 3 and 4 are controlled by the ALi M5283 chip, and can support RAID 0 and 1. For more information on these connectors check the IDE Device Installation (HDD, CD-ROM) paragraph on page 22.                                                                                      |
| Т | VIA VT6306 IEEE1394 Firewire chip The VT6306 IEEE 1394 OHCI Host Controller provides high performance serial connectivity. It implements the Link and Phy layers for IEEE 1394-1995 High Performance Serial Bus and 1394a Draft 4.0. It is compliant with 1394 Open HCI 1.0 and 1.1 with DMA engine support for high performance data transfer via a 32-bit bus master PCI host bus interface. |
| U | IEEE1394 Firewire connector  These connectors allow you to attach IEEE 1394 connectors or devices to the motherboard. The lay-out can be found in the 8. IEEE 1394 (Firewire) Connector (FW1/FW2) paragraph on page 37.                                                                                                    |
| V | USB 2.0 connectors This connector supports 1 USB 2.0 ports per connector. For details on the lay-out, please check the 5. Universal Serial Bus (USB1/USB2, USB3/USB4, USB20_2) paragraph on page 30.                                                                                                    |
| W | GAMEPORT connector  This connector is to attach your gameport connector to. Gameports are used to connect for example joysticks to. For more details check the paragraph on page 30.                                                                                                    |

|        | SPK5 connector                                                                                         |
|--------|----------------------------------------------------------------------------------------------------|
| X      | This connector is to connect the speaker attached to your case to                                      |
|        | your motherboard. Please check the <b>7. SPK5</b> paragraph on page 36                                 |
|        | for more details.                                                                                      |
|        | CMedia CMI 9739A AC97 Codec audio chip                                                                 |
|        | The CMI 9739A chip is a 2/4/6 Channel AC97 audio chip. It is SB                                        |
| Y      | Pro compatible and supports SPDIF IN/OUT. It also has a DLS                                            |
|        | (DownLoadable Sound) wave table music synthesizer, which                                               |
|        | supports DirectMusic.                                                                                  |
|        | AUX-IN connector                                                                                       |
| Z      | This connector allows you to attach a second CDROM analog audio                                        |
|        | out output to your mainboard. Please check the 5. AUX-IN                                               |
|        | (AUXIN) paragraph on page 34 for more details.                                                         |
|        | CD-IN1 connector                                                                                       |
| AA     | This connector is to attach your analog audio output channel from                                      |
| 7 17 1 | your CDROM or DVD drive to your motherboard. Please check the                                          |
|        | <b>4. CD Line-in (CDIN)</b> paragraph on page 34 for more details.                                     |
|        | Earphone, Microphone and LAN Status LED Connector (J30)                                                |
| AB     | This connector allows you to extend your microphone connector and                                      |
|        | LAN Status LED to your front panel. Check the 6. MIC & LED                                             |
|        | Connector (J30) paragraph on page 35 for a lay-out of this header.                                     |
|        | Flash BIOS                                                                                             |
|        | This chip contains the system BIOS firmware, and is software                                           |
| AC     | upgradable. It's size is 4Mbit. For updates of your Flash BIOS,                                        |
|        | please go to <a href="http://www.soyousa.com">http://www.soyousa.com</a> . For details on how to setup |
|        | your BIOS, please go to the <b>QUICK BIOS SETUP</b> chapter on page                                    |
|        | 42.                                                                                                    |
|        | VIA VT6120 LAN chip The VIA VT6120 family of controllers are highly integrated                         |
|        | Platform LAN Connect devices combining 10BASE-T,                                                       |
|        | 100BASE-TX and 1000BASE-T (Gigabit) physical layer                                                     |
| AD     | capabilities. It supports a single interface fully compliant with the                                  |
|        | IEEE 802.3/802.3u/802.3 standard. The IEEE 802.3 standard for                                          |
|        | 1000BASE-TX defines networking over two pairs of Category 5                                            |
|        | unshielded twisted pair cable.                                                                         |
|        | 32 bit PCI slots                                                                                       |
| AE     | These are the motherboard's 3.3v busmastering PCI slots, compliant                                     |
|        | to PCI specification v2.2.                                                                             |

| AF | AGP Pro Slot This is the AGP expansion slot for your video card. Note that it can only work with 1.5v AGP cards. For more information, check the Step 3 Installation of Expansion Cards paragraph on page 20. |
|----|----------------------------------------------------------------------------------------------------|
| AG | Back panel connectors  These connectors allow you to attach the external devices to the back of your PC. Please check the <b>D. Back Panel Connections</b> paragraph on page 28 for more details.             |

# Chapter 2

# HARDWARE INSTALLATION

Congratulations on your purchase of **SY-K8USA DRAGON ULTRA**Motherboard. You are about to install and connect your new Motherboard.

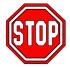

**Note:** Do not unpack the Motherboard from its protective anti-static packaging until you have made the following preparations.

## 2-1 PREPARATIONS

Gather and prepare all the following hardware equipment to complete the installation successfully:

- 1. Socket mPGA754 processor with CPU cooling fan.
- 2. DDR memory module(s)
- 3. A computer case with an adequate power supply unit (350W for a minimally loaded system or 400W for a fully loaded system).
- 4. Monitor
- 5. Keyboard
- 6. Pointing Device (mouse)
- 7. Disk Drives: HDD, CD-ROM, Floppy drive...
- 8. External Peripherals: Printer and Modem (optional)
- 9. VGA Card (AGP or PCI)

Note: This M/B only supports 1.5V AGP VGA cards! 3.3V AGP cards are not supported!

## 2-2 INSTALLATION GUIDE

We will now begin the installation of the Motherboard. Please follow the step-by-step procedure designed to lead you to a complete and correct installation.

- **Step1-** Install the Central Processing Unit (CPU).
- **Step2-** Install memory modules.
- **Step3-** Install expansion cards.
- **Step4-** Connect cables, case wires, and power supply.
- **Step5-** Power on and enter BIOS setup.
- **Step6-** Install supporting software tools. See Chapter 4 for more info.

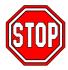

*Warning:* Turn off the power to the Motherboard, system chassis, and peripheral devices before performing any work on the Motherboard or system.

# **BEGIN THE INSTALLATION**

# Step 1 Install the CPU

**CPU Mount Procedure:** To mount the K8 Athlon 64 Processor Socket mPGA754 processor that you have purchased separately, follow these instructions.

1. Lift the socket handle up to a vertical position.

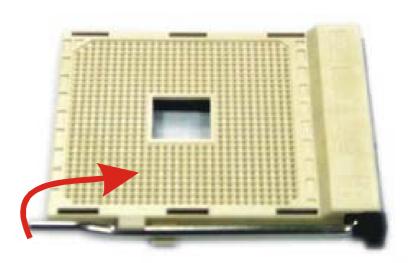

2. Align the blunt edge of the CPU with the matching pinhole distinctive edge on the socket.

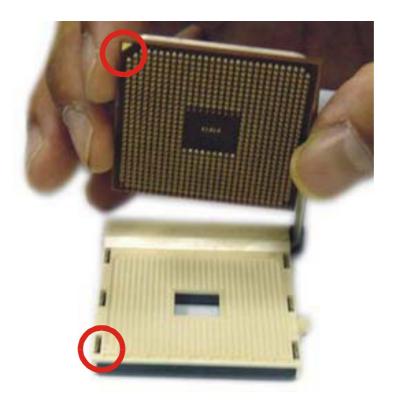

3. Seat the processor in the socket completely and without forcing.

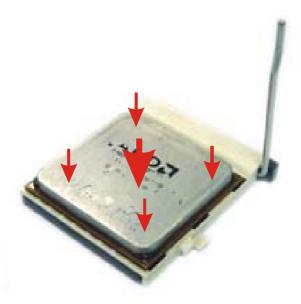

4. Then close the socket handle to secure the CPU in place.

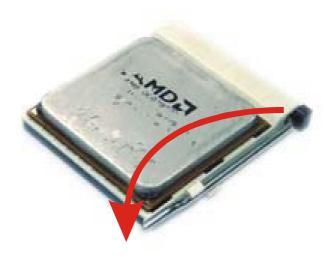

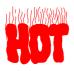

Remember to connect the CPU Cooling Fan to the appropriate power connector on the Motherboard. *The fan is a key component that will ensure system stability. The fan prevents overheating, therefore prolonging the life of your CPU.* 

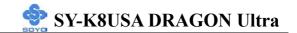

## **CPU Fan Installation**

Your Socket 754 processor kit comes with a cooling fan. Mount the fan on the processor according to the instructions provided by the manufacturer. The fan is a key component that will ensure system stability. The fan prevents overheating, therefore prolonging the life of your CPU.

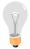

*Note:* Remember to connect the fan to the appropriate power source.

## ABR (Anti Burn Regulator)

SOYO's ABR (Anti Burn Regulator) is specially designed hardware circuits that works hand in hand with the CPU's internal sensor in monitoring the temperature of the CPU and prevent it from overheating.

Once the heat accumulated in the CPU is over the set limit. ABR will automatically shut down the system power and warns you with a beeping sound. To de-activate the beeping sound, **un-plug the AC power cord.** We recommend you to check the cause of the overheating and let the processor cool down before powering on the system.

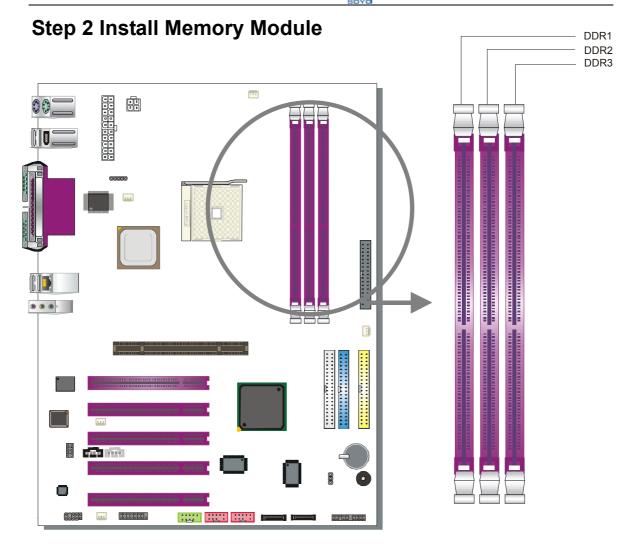

Your board comes with three DIMM sockets, providing support for up to 3GB of main memory. On this motherboard, DRAM speed can be set independent from the CPU FSB speed.

ECC and Non-registered memory are supported in the motherboard.

# Memory Configuration Table

| Memory<br>Specification | DIMM 1 | DIMM 2 | DIMM 3 |
|-------------------------|--------|--------|--------|
| PC2100 / PC2700         | S/D    | S/D    | Х      |
| PC2100 / PC2700         | S/D    | S      | S      |
| PC3200                  | S/D    | S/D    | Х      |

Note:

S = single sided DIMM supported

D = double sided DIMM supported

X = not populated

# **Step 3 Installation of Expansion Cards**

The motherboard has 1 AGP Pro slot and 5 PCI slots.

- 1. Read the related expansion card's instruction document before inserting the expansion card into the computer.
- 2. Press the expansion card firmly into the expansion slot on the motherboard.
- 3. Make sure the metal contacts on the card are seated in the slot.
- 4. Replace the screw to secure the slot bracket of the expansion card.
- 5. Install required driver for the operating system you use.

## **AGP Pro Slot**

This motherboard supports AGP 4x/8x/Pro VGA CARD.

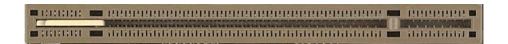

DO NOT remove the safety tab underneath it if you will be using an AGP card without a retention notch. Removing may cause the card to shift and may cause damage to your card, slot, and motherboard. Remove ONLY when you will be using an AGP Pro card. You can use a pen tip to remove the tab from the bay.

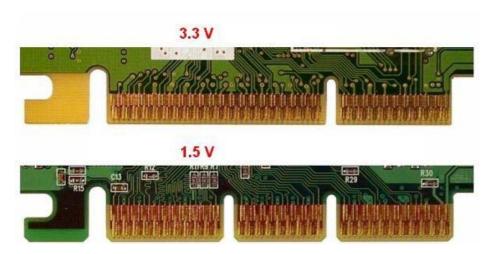

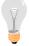

This motherboard only supports 1.5V AGP cards (4X/8X cards). Using 3.3V AGP card might damage your motherboard.

# PCI Slots

# PCI IRQ Assignment

The following table shows which onboard device uses which PCI IRQs.

|                                 | A | B | C | D | $ \mathbf{E} $ | F | G |
|---------------------------------|---|---|---|---|----------------|---|---|
| AGP                             | • |   |   |   |                |   |   |
| ALi M5283 Serial ATA Controller |   |   |   |   |                | • |   |
| VIA VT6306 IEEE1394             |   |   |   |   | •              |   |   |
| VIA VT6120 10/100/1G Ethernet   |   |   |   |   |                |   | • |
| PCI Slot 1                      |   | • |   |   |                |   |   |
| PCI Slot 2                      |   |   | • |   |                |   |   |
| PCI Slot 3                      |   |   |   | • |                |   |   |
| PCI Slot 4                      |   | • |   |   |                |   |   |
| PCI Slot 5                      |   |   | • |   |                |   |   |

# Step 4 Connect cables, case wire and power supply

# A. IDE Device Installation (HDD, CD-ROM)

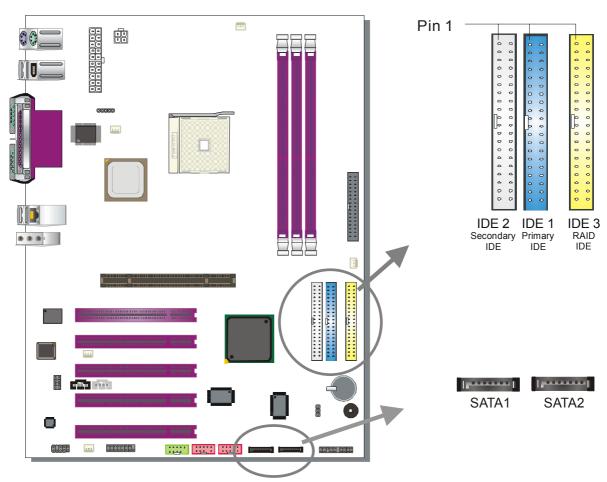

This Motherboard offers Three IDE connectors (IDE1, IDE2, IDE3) and 2 serial ATA ports. IDE1 and IDE2 can support up to four high-speed Ultra DMA 33/66/100/133 HDD or CD-ROM. IDE3 can support up to two DMA 33/66/100/133 HDD. CD-ROM is not supported on IDE3. SATA1 and SATA2 can support up to 2 ATA 150 SATA hard disks.

IDE1,2 are controlled by M1563. IDE3, SATA1,2 are controlled by the ALi M5283 controller. IDE3, SATA1 and SATA2 are provided for RAID or ATA function. This Motherboard can support up to 8 HDDs.

## Note:.

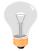

Creating a RAID 0, 1 array on IDE 3 is possible Creating a RAID 0, 1 array on SATA1/2 is possible. Creating a RAID 0, 1 array between IDE 3 and SATA1/SATA2 is not possible.

## Parallel ATA connectors

Connect the black end of the ATA66/100/133 flat cable to the IDE device (HDD or CD-ROM) and plug the blue end to the primary (IDE1, IDE3) or secondary (IDE2) directionally keyed IDE connector on the Motherboard. The ATA66/100/133 cable is backward compatible with ATA33 HDDs.

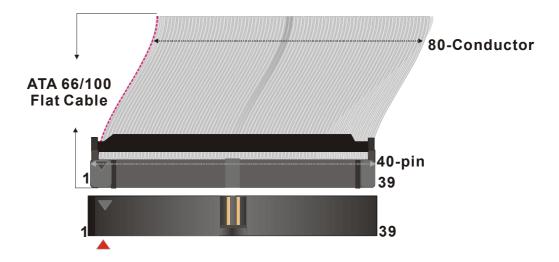

## Serial ATA connectors

You can also plug the serial ATA cable into the serial ATA connector of the motherboard. The other end of the SATA cable goes into your SATA device.

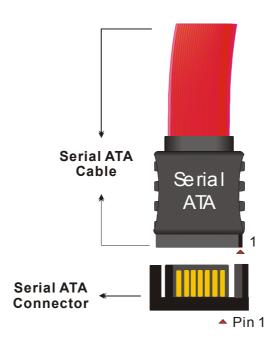

# **B. Floppy Drive Installation**

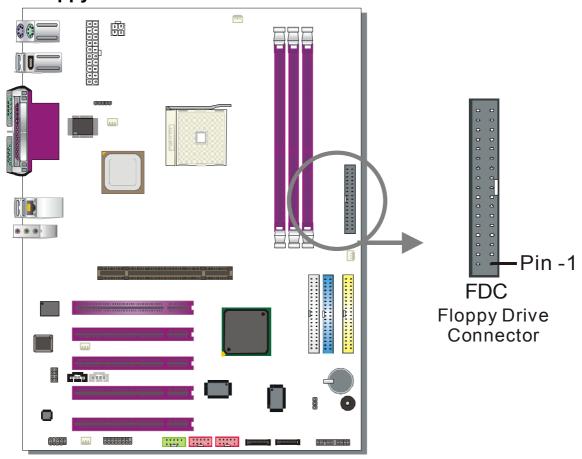

The system supports 5 possible floppy drive types: 720 KB, 1.2 MB, 1.44 MB, 2.88 MB. In addition, this Motherboard supports a 3-mode (720KB/1.2MB/1.44MB) floppy commonly used in Japan.

Connect one side of the 34-pin flat cable to the floppy drive and plug the other end to the floppy drive connector in the Motherboard. The end of the cable that goes into the motherboard is not twisted. The twisted end of the cable goes into the floppy drive.

This Motherboard can support only one floppy drive.

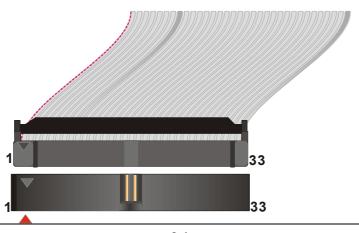

## **C. Front Panel Connections**

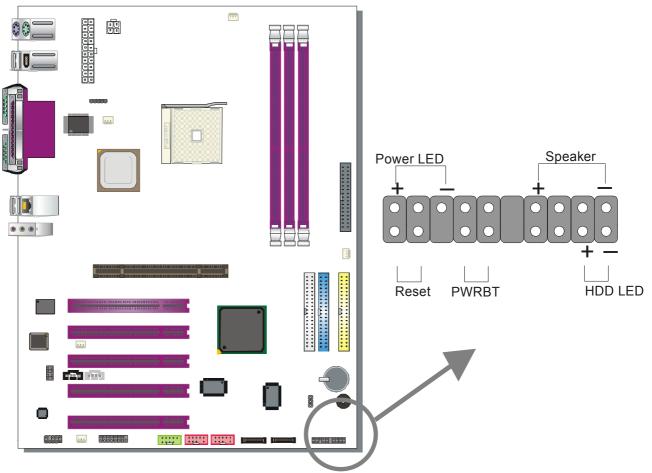

Plug the computer case's front panel devices to the corresponding headers on the Motherboard.

# 1. Power LED

Please install according to the following pin assignment: pin 1,3 are for Power LED.

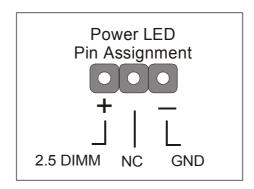

## 2. Reset

Plug the Reset push-button cable into the 2-pin Reset header on the motherboard. Pushing the Reset button on the front panel will cause the system to restart the boot-up sequence.

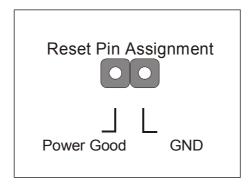

# 3. Speaker

Attach the 4-pin PC speaker cable from the case to the Speaker header on the Motherboard.

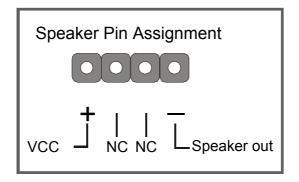

## 4. IDE LED

Attach the 2-pin IDE device LED cable to the corresponding IDE LED header on the Motherboard. This will cause the LED to light when an IDE1 or IDE2 (HDD, CD-ROM) device is active.

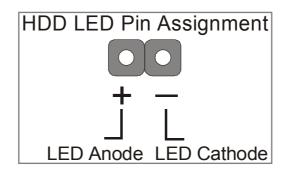

## 5. ATX Power On/Off Switch

Attach the 2-pin momentary type switch to the PWRBT header for turning On or Off your ATX power supply. Note that 5VSB will always have power, so the 5V standby LED will always be lit.

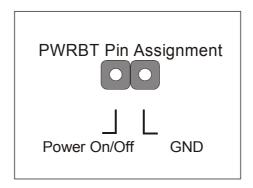

## **D. Back Panel Connections**

All external devices such as the PS/2 keyboard, PS/2 mouse, printer, modem, USB can be plugged directly into the Motherboard back panel.

Only after you have fixed and locked the Motherboard to the computer case can you start connecting the external peripheral devices.

When connecting an external device, use the following figure to locate and identify which back panel connector to plug the device to.

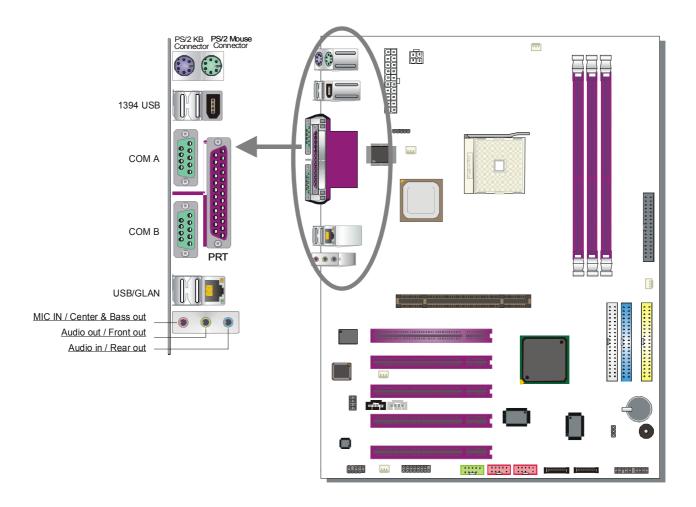

## 1. Onboard Serial Ports COMA/COMB

External peripherals that use serial transmission scheme include:

- > serial (RS232) mouse
- > modem

Plug the serial device cables directly into the COMA/COMB 9-pin male connectors located at the rear panel of the Motherboard.

## 2. Parallel Port PRT

This parallel port is used to connect the printer or other parallel devices. Plug the parallel device cable into the 25-pin female connector located at the rear panel of the Motherboard.

## 3. PS/2 Keyboard

Plug the keyboard jack directly into the 6-pin female PS/2 keyboard connector located at the rear panel of the Motherboard.

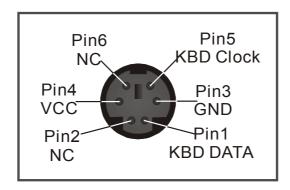

### 4. PS/2 Mouse

Similarly, plug the mouse jack directly into the 6-pin female PS/2 mouse connector.

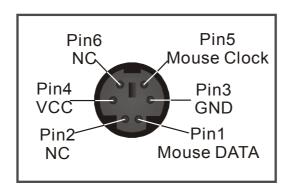

# 5. Universal Serial Bus (USB1/USB2, USB3/USB4, USB20\_2)

This Motherboard provides 6 USB2.0 ports for your additional devices. Plug the USB device jack into the available USB connector USB1, USB2, USB3 and USB4.

USB20\_2 are available. To make use of these USB ports, purchase a USB cable from your dealer. The lay-out of USB20\_2 connector is as follows:

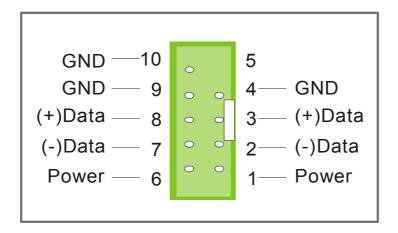

# 6. Onboard Game port/audio (Audio Speakers connections)

When using 2-channel speaker, connect the speaker cable to Line-out.

If you're using 4 channel speaker, connect the front L/R speakers to Line-out and rear L/R speakers to Line-in. Make sure that the audio software is set for 4 channel speaker system.

If you are using 6 channel speaker, connect the front L/R speaker to line out, rear L/R speaker to line-in and center/Bass speaker to Mic-in, make sure to set the Audio Rack software to 6 channel speaker system.

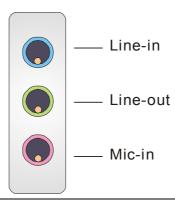

## The Gameport has the following lay-out:

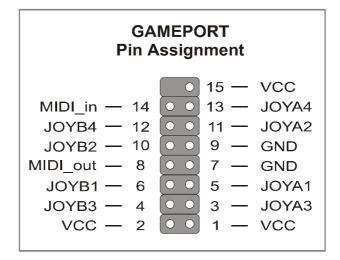

## **E. Other Connections**

# 1. Standard Infrared (SIRCON)

Plug the 5-pin infrared device cable to the SIRCON header.

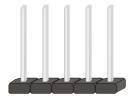

This will enable the infrared transfer function. This Motherboard meets both the ASKIR and HPSIR specifications.

Please install according to the following pin assignment:

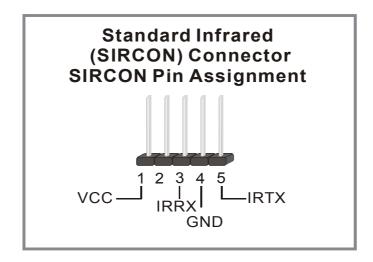

#### 2. Cooling Fan Installation

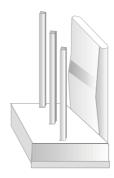

#### (1) CPU Cooling Fan (CPUFAN1, CPUFAN2)

After you have seated the CPU properly on the processor, attach the 3-pin fan cable to the CPUFAN connector on the Motherboard.

To avoid damage to the system, install according to the following pin assignment:

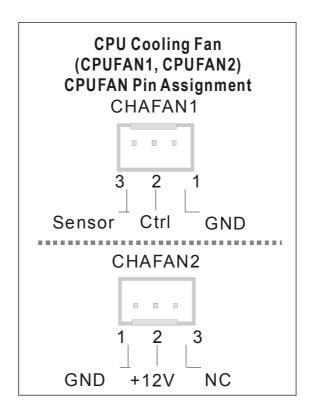

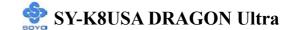

#### (2) Chassis Cooling Fan (CHAFAN1, CHAFAN2, CHAFAN3)

Some chassis also feature a cooling fan. This Motherboard features a CHAFAN connector to provide 12V power to the chassis fan. Connect the cable from the chassis fan to the CHAFAN 3-pin connector. Install according to the following pin assignment:

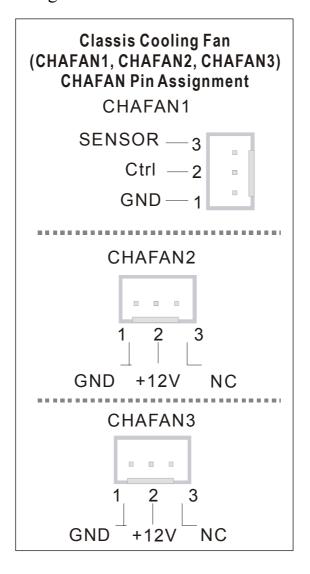

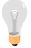

**Note:** CPU cooling fan must be installed to prevent the CPU from overheating and ensure system stability. Chassis cooling fan is optional, depending on whether there is cooling fan in your chassis.

#### 4. CD Line-in (CDIN)

This Motherboard provides one CD Line-in connector. Please connect the 4-pin audio cable from your CD-ROM or DVD ROM drive to CDIN.

Please install according to the following pin assignment:

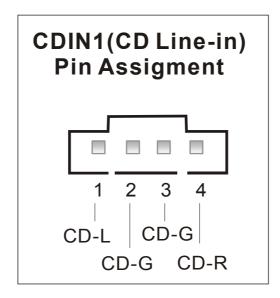

#### 5. AUX-IN (AUXIN)

This Motherboard provides one AUX-IN connector. Please connect the 4-pin audio cable from your second CD-ROM or DVD ROM drive to AUX-IN. Please install according to the following pin assignment:

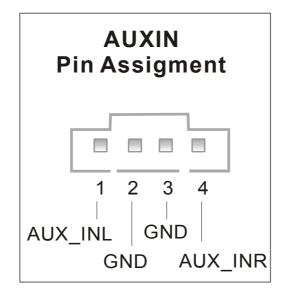

#### 6. MIC & LED Connector (J30)

You can connect the Line-out /MIC in/LAN LED to the front panel of your PC case (If this option is available in your PC case). This connector has the following pin assignment:

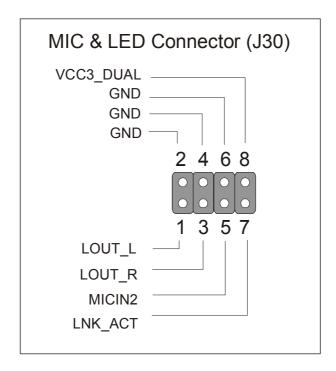

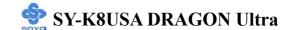

#### 7. SPK5

Connect the end of the SPDIF Audio connector card cable to the SPK5 connector on the motherboard. (Optional)

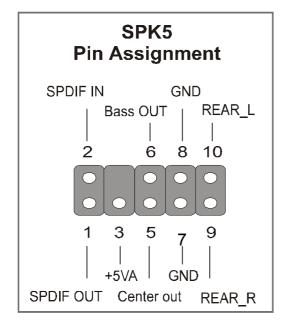

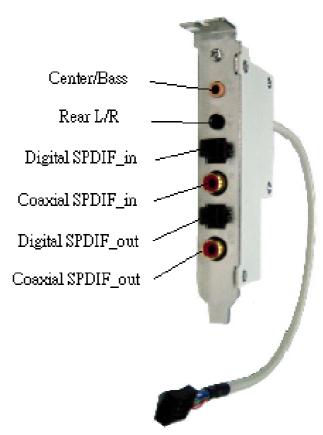

#### 8. IEEE 1394 (Firewire) Connector (FW1/FW2)

This motherboard provides 3 IEEE 1394 ports for your Firewire devices. Standard drivers are supplied with the operating system for commonly used Firewire devices.

FW1 and FW2 are available. You can connect them to a 1394 bracket or  $\Sigma$  BOX to use them. The layout out of the FW1 and FW2 Firewire connector is as follows:

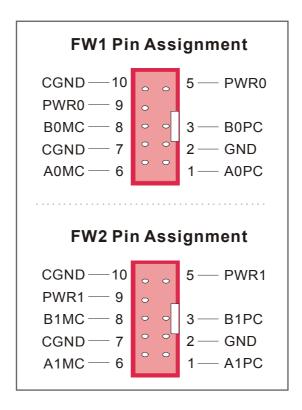

### F. ATX12V Power Supply

The power supply connector is the last connection to be made when installing a motherboard. This motherboard requires an ATX 12V power supply. AT or ATX power supplies cannot be used. We recommend a power supply of at least 350W, or 400W under full loading.

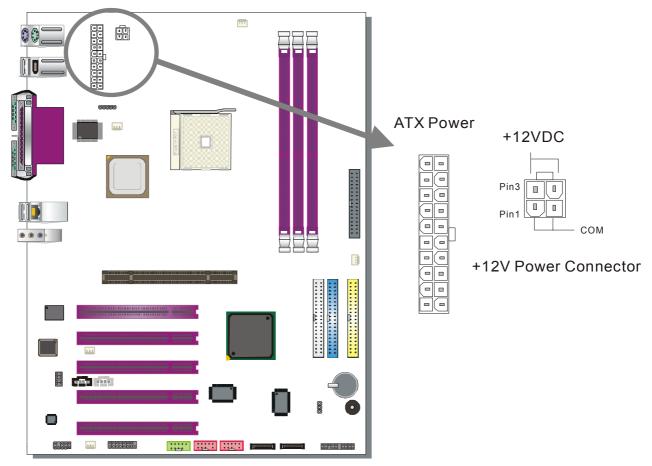

### Steps:

- 1. Connect the 20 pin connector to the ATX power connector. See FIG. 1.
- 2. Connect the 4 pin connector to the +12V power connector. See FIG. 2.

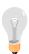

**Note 1:** The presence of the +12V power connector indicates that a power supply is ATX12V; the absence of the +12V power connector indicates that a supply is ATX.

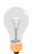

Note 2: When using the Power-On by Keyboard function, please make sure the ATX 12V power supply is able to provide at least 1220mA on the 5V Standby lead (5VSB).

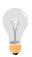

**Note 3:** The minimum recommended wattage is 400W for a fully loaded system or 350W for a minimally loaded system, the system might become unstable if power supply is not enough

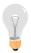

*Note 4:* The 4 pin ATX 12V must be connected to the motherboard. Without this connector, the system cannot boot.

Please install the ATX 12V power according to the following pin assignment:

#### **ATX Power**

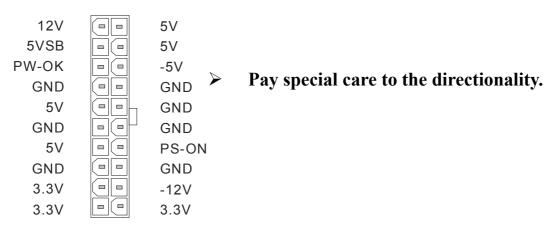

FIG. 1

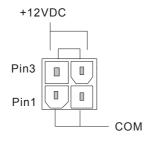

+12V Power Connector

FIG. 2

### G. CMOS Clear (JP5)

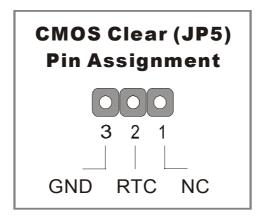

In some cases the CMOS memory may contain wrong data, follow the steps below to clear the CMOS memory.

- 1. Clear the CMOS memory by momentarily shorting pin 2-3 on jumper JP5. This jumper can be easily identified by its white colored cap.
- 2. Then put the jumper back to 1-2 to allow writing of new data into the CMOS memory.

| CMOS Clearing | Clear CMOS Data                                        | Retain CMOS Data                     |
|---------------|--------------------------------------------------------|--------------------------------------|
| JP5 Setting   | Short pin 2-3 for at least 5 seconds to clear the CMOS | Short pin 1-2 to retain new settings |

Note: You must unplug the power cable from your power supply connector when performing the CMOS Clear operation.

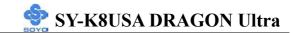

#### **Onboard LAN LED Definition**

When this LED is lit (green sign), this means the LAN is running at 100 mbps, if it is not lit, the Onboard LAN is working at 10 mbps.

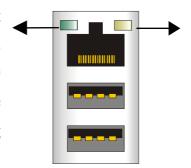

This is the LAN activity LED. It will blink when it is active.

When this LED is lit (**red sign**), this means the LAN is running at 1 Gbps, if it is not lit, the Onboard LAN is working at 10 mbps.

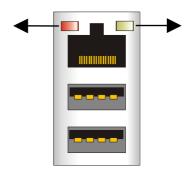

This is the LAN activity LED. It will blink when it is active.

### **Step 5 Power On**

You have now completed the hardware installation of your Motherboard successfully.

- 1. Turn the power on
- 2. To enter the BIOS Setup Utility, press the <DEL> key while the system is performing the diagnostic checks,

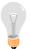

*Note:* If you have failed to enter the BIOS Setup utility, wait until the boot up sequence is completed. Then push the RESET button and press <DEL> key again at the beginning of boot-up, during diagnostic checks.

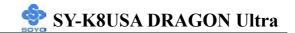

Repeat this operation until you get the following screen.

3. The BIOS Setup screen appears:

| Phoenix – Award BIOS CMOS Setup Utility |                           |  |
|-----------------------------------------|---------------------------|--|
| ➤ SOYO COMBO Feature                    | ▶ PC Health Status        |  |
| ➤ Standard CMOS Features                | Load Fail - Safe Defaults |  |
| ▶ Advanced BIOS Features                | Load Optimized Defaults   |  |
| ► Advanced Chipset Features             | Set User Password         |  |
| ▶ Integrated Peripherals                | Save & Exit Setup         |  |
| ▶ Power Management Setup                | Exit Without Saving       |  |
| ▶ PnP/PCI Configurations                |                           |  |
| Esc : Quit                              | ↑↓→ : Select Item         |  |
| F10 : Save & Exit Setup                 |                           |  |
| Change CPU's Clock & Voltage            |                           |  |

## 2-3 QUICK BIOS SETUP

This Motherboard does not use any hardware jumpers to set the CPU frequency. Instead, CPU settings are software configurable with the BIOS **[SOYO COMBO FEATURE].** The [SOYO COMBO FEATURE] combines the main parameters that you need to configure, all in one menu, for a quick setup of the BIOS.

After the hardware installation is complete, turn the power switch on, then press the **<DEL>** key during the system diagnostic checks to enter the Award BIOS Setup program. The CMOS SETUP UTILITY will be shown on the screen. Then, follow these steps to configure the CPU settings.

#### Step 1. Select [STANDARD CMOS SETUP]

Set [Date/Time] and [Floppy drive type], then set [Hard Disk Type] to "Auto".

#### Step 2. Select [LOAD OPTIMIZED DEFAULTS]

Select the "LOAD OPTIMIZED DEFAULTS" menu and type "Y" at the prompt to load the BIOS optimal setup.

### Step 3. Select [SOYO COMBO FEATURE]

Set the **[CPU Frequency Select]** field to "Manual", to be able to change the CPU frequency 1 MHz stepping.

### Step 4. Select [SAVE & EXIT SETUP]

Press <Enter> to save the new configuration to the CMOS memory, and continue the boot sequence.

You are now ready to configure your system with the BIOS setup program. Go to *Chapter 3: BIOS SETUP* 

# Chapter 3

## **BIOS SETUP UTILITY**

This Motherboard's BIOS setup program uses the ROM PCI BIOS program from Award Software Inc.

To enter the Award BIOS program's Main Menu:

- 1. Turn on or reboot the system.
- 2. After the diagnostic checks, press the [Del] key to enter the Award BIOS Setup Utility.

| Phoenix – Award BIOS CMOS Setup Utility |                           |  |
|-----------------------------------------|---------------------------|--|
| ➤ SOYO COMBO Feature                    | ▶ PC Health Status        |  |
| ➤ Standard CMOS Features                | Load Fail - Safe Defaults |  |
| ▶ Advanced BIOS Features                | Load Optimized Defaults   |  |
| ▶ Advanced Chipset Features             | Set User Password         |  |
| ▶ Integrated Peripherals                | Save & Exit Setup         |  |
| ▶ Power Management Setup                | Exit Without Saving       |  |
| ▶ PnP/PCI Configurations                |                           |  |
| Esc : Quit                              | ↑↓→ : Select Item         |  |
| F10 : Save & Exit Setup                 |                           |  |
| Change CPU's Clock & Voltage            |                           |  |

#### **Selecting items**

- Use the arrow keys to move between items and select fields.
- From the Main Menu press arrow keys to enter the selected submenu. **Modifying selected items**
- Use the [Up]/[Down] keys to modify values within the selected fields. Some fields let you enter values directly, others will let you press Enter then select the value.

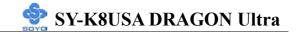

**Hot Keys:** Function keys give you access to a group of commands throughout the BIOS utility.

| Function    | Command                       | Description                                                                                   |
|-------------|-------------------------------|-----------------------------------------------------------------------------------------------|
| F1          | General Help                  | Gives the list of options available for each item.                                            |
| F5          | Previous<br>Values            | Restore the old values. These are the values that the user started the current session with.  |
| F6          | Load Fail-Safe<br>Defaults    | Loads all items with the most conservative values.                                            |
| F7          | Load<br>Optimized<br>Defaults | Loads all options with the optimize values.                                                   |
| F10         | Save                          | Saves your changes and reboots the system.                                                    |
| [Esc]       | Exit                          | Return to the previous menu.                                                                  |
| [Enter]     | Select                        | Will display a overlapping window with all options for the current item.                      |
| [+/-/PU/PD] | Value                         | Using the +, -, Page Up and Page Down keys the user can toggle the value of the current item. |

#### SAVE AND EXIT SETUP

Select the [SAVE & EXIT SETUP] option from the Main Menu to save data to CMOS and exit the setup utility. This option saves all your changes and causes the system to reboot.

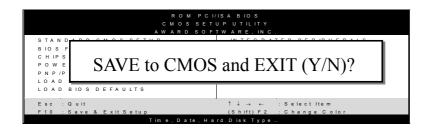

Type [Y] to save the changes and exit or [N] to return to the Main Menu and keep current values.

#### **EXIT WITHOUT SAVING**

Selecting the [EXIT WITHOUT SAVING] option allows you to abandon all changes and exit setup.

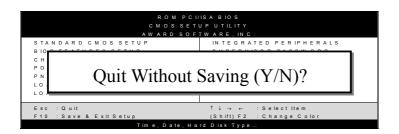

Type [Y] to abandon changes and exit or [N] to return to the Main Menu and keep current values.

#### 3-1 SOYO COMBO FEATURE

This motherboard does not use any hardware jumpers to set the CPU frequency. Instead, CPU settings are software configurable with the BIOS [SOYO COMBO Feature].

After the hardware installation is complete, turn the power switch on, then press the <DEL> key during the system diagnostic checks to enter the Award BIOS Setup program. The CMOS SETUP UTILITY will display on screen. Then, select the [SOYO COMBO Feature] option from the main menu and press the <Enter> key.

| Phoenix – Award BIOS CMOS Setup Utility |                   |               |           |            |                 |
|-----------------------------------------|-------------------|---------------|-----------|------------|-----------------|
|                                         | SOY               | O COMB        | O Feature |            |                 |
| CPU Clock                               |                   | 200MHz        |           | Item       | ı Help          |
| Auto Detect PCI Clk                     |                   | Disabled      |           |            |                 |
| Spread Spectrum                         |                   | Disabled      |           | Menu Level | <b>&gt;</b>     |
| ➤ Advanced Tune-Up Settin               | ıgs               |               | -         |            |                 |
| CPU Vcore Select                        |                   | Default       | _         |            |                 |
| AGP (1.5V) Voltage Selec                | et                | Default       |           |            |                 |
| DDR (2.5V) Voltage Sele                 | ct                | Default       |           |            |                 |
| HT (1.2V) Voltage Select                |                   | Default       |           |            |                 |
| Onboard 1394                            |                   | Enabled       | _         |            |                 |
| Onboard LAN                             |                   | Enabled       |           |            |                 |
| Onboard RAID                            |                   | Enabled       |           |            |                 |
| AC97 Audio                              |                   | Enabled       | _         |            |                 |
| Quick Power On Self Tes                 | t                 | Enabled       |           |            |                 |
| First Boot Device                       | First Boot Device |               |           |            |                 |
| Second Boot Device                      |                   | HDD-0         |           |            |                 |
| Third Boot Device                       |                   | LS120         |           |            |                 |
| RAID/ATA & SCSI Boot Order              |                   | RAID/ATA      | A, SCSI   |            |                 |
| ↑↓→ Move Enter:Select                   | +/-/PU/           | PD:Value      | F10:Save  | ESC:Exit   | F1:General Help |
| F5:Previous Values F6                   |                   | 6:Fail-Safe D | efaults   | F7: Optim  | ized Defaults   |

The [SOYO COMBO Feature] menu combines the main parameters that you need to configure, all in one menu, for a quick setup in BIOS.

## **SOYO COMBO Feature**

|                        | Setting             | Description                                                                                                    | Note    |
|------------------------|---------------------|----------------------------------------------------------------------------------------------------|---------|
| CPU Clock              | 200~511             | Press "Page Up" / "Page Down" key to<br>Clock the CPU Front Side Bus in 1MF<br>increment or Press "Enter" key, then ty<br>desired CPU Front Side Bus                               | łz      |
| Auto Detect<br>PCI Clk | Disabled<br>Enabled | When enabled, this item will auto detect if the PCI socket have devices and will send clock signal to PCI devices. When disabled, it will send the clock signal to all PCI socket. | Default |
| Spread<br>Stectrum     | Disabled<br>Enabled | This item allows you to Disabled/Enabled the spread spectrum modulate.                                                                                                    | Default |

# **Voltage Select**

|                       | Setting                         | Description                                                    | Note    |
|-----------------------|---------------------------------|----------------------------------------------------------------|---------|
| CPU Vcore<br>Select   | Default<br>0.775~1.7V           | This function allows you to adjust the CPU voltage.            | Default |
| AGP Voltage<br>Select | Default 1.6V 1.7V 1.8V          | This function allows you to adjust the AGP voltage.            | Default |
| DDR Voltage<br>Select | Default<br>2.7V<br>2.8V<br>2.9V | This function allows you to adjust the DDR voltage.            | Default |
| HT Voltage<br>Select  | Default 1.3V 1.4V 1.5V          | This function allow you to adjust the Hyper Transport Voltage. | Default |

## **Onboard Device**

|              | Setting             | Description                                                      | Note    |
|--------------|---------------------|------------------------------------------------------------------|---------|
| Onboard 1394 | Enabled<br>Disabled | This setting allows you to enabled or disabled onboard IEEE1394. | Default |
| Onboard LAN  | Enabled Disabled    | This setting allows you to enabled or disabled onboard LAN.      | Default |
| Onboard RAID | Enabled Disabled    | This setting allows you to enabled or disabled onboard IDE RAID. | Default |
| AC97 Audio   | Enabled Disabled    | This setting allows you to enabled or disabled on-chip Audio.    | Default |

## **Quick Power On Self Test**

|              | Setting  | Description                      | Note    |
|--------------|----------|----------------------------------|---------|
| Quick Power  | Disabled |                                  |         |
| On Self Test | Enabled  | Provides a fast POST at boot-up. | Default |

# **System Boot Control Settings**

|                                       | Setting                                                                                      | Description                                             | Note    |
|---------------------------------------|----------------------------------------------------------------------------------------------|---------------------------------------------------------|---------|
| First<br>/Second/Third<br>Boot Device | Floppy LS120 HDD-0 SCSI CDROM HDD-1 HDD-2 HDD-3 ZIP100 USB-FDD USB-ZIP USB-CDROM USB-HDD LAN | Select Your Boot<br>Device Priority                     |         |
|                                       | Disabled                                                                                     |                                                         |         |
| RAID/ATA &<br>SCSI Boot Order         | RAID/ATA, SCSI<br>SCSI, RAID/ATA                                                             | Select Your RAID/ATA<br>& SCSI Boot Device<br>Priority. | Default |

### 3-1.1 Advanced Tune-Up Settings

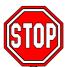

*Caution:* Change these settings only if you are already familiar with the Chipset.

The [Advanced Tune-Up Settings] option changes the values of the chipset registers. These registers control the system options in the computer.

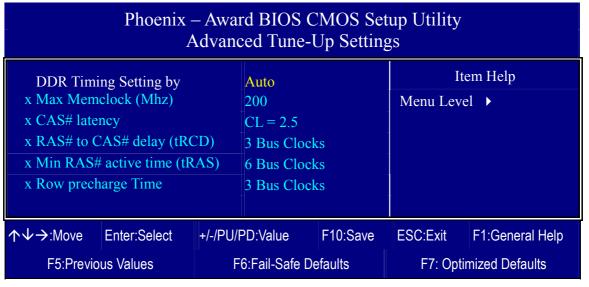

After you have completed the changes, press [Esc] and follow the instructions on your screen to save your settings or exit without saving.

# **Advanced Tune-Up Settings**

|                          | Setting        | Description                                                    | Note     |
|--------------------------|----------------|----------------------------------------------------------------|----------|
|                          | ~ 30000        |                                                                | 1,000    |
| DDR Timing<br>Setting by | Auto<br>Manual | This item allows you to control the DRAM speed by SPD or Item. | Default  |
| Max Memclock             | 100            | This item allows you to                                        | _        |
| (Mhz)                    | 133            | control the DRAM speed.                                        |          |
|                          | 166            |                                                                |          |
|                          | 200            |                                                                | Default  |
| CAS Latency              | 1.5            | This item allows you to                                        |          |
| Time                     | 2              | control the DRAM CAS                                           |          |
|                          | 2.5            | Latency time.                                                  | Default  |
|                          | 3              |                                                                |          |
| RAS# to CAS#             | 2 Bus Clocks   | This item allows you to                                        |          |
| Delay (tRCD)             | 3 Bus Clocks   | control DRAM RAS to CAS                                        | Default  |
|                          | 4 Bus Clocks   | delay time.                                                    |          |
|                          | 5 Bus Clocks   |                                                                |          |
|                          | 6 Bus Clocks   |                                                                |          |
| Min RAS# active          | 5 Bus Clocks   | This item allow you to control                                 |          |
| Time (tRAS)              | 6 Bus Clocks   | DRAM RAS percharge time.                                       |          |
| (02.2.2.)                | 7 Bus Clocks   |                                                                | Delicate |
|                          | 8 Bus Clocks   |                                                                |          |
|                          | 9 Bus Clocks   |                                                                |          |
|                          | 10 Bus Clocks  |                                                                |          |
|                          | 11 Bus Clocks  |                                                                |          |
|                          | 12 Bus Clocks  |                                                                |          |
|                          | 13 Bus Clocks  |                                                                |          |
|                          | 14 Bus Clocks  |                                                                |          |
|                          | 15 Bus Clocks  |                                                                |          |
| Row precharge            | 2              | This item allow you to control                                 |          |
| Time (tRP)               | 3              | DRAM Row precharge                                             | Default  |
|                          | 4              | timing.                                                        |          |
|                          | 5              |                                                                |          |
|                          | 6              |                                                                |          |

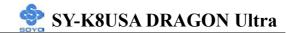

#### 3-2 STANDARD CMOS SETUP

Select the [STANDARD CMOS SETUP] option from the Main Menu and press [Enter] key.

| Phoenix – Award BIOS CMOS Setup Utility                                                                                      |                                 |                                                       |  |
|----------------------------------------------------------------------------------------------------|---------------------------------|-------------------------------------------------------|--|
| S                                                                                                    | Standard CMOS Features          |                                                       |  |
| Date (mm:dd:yy) Time (hh:mm:ss)                                                                                              | Fri, Mar 7 2003<br>2:30:20      | Item Help                                             |  |
| <ul> <li>IDE Primary Master</li> <li>IDE Primary Slave</li> <li>IDE Secondary Master</li> <li>IDE Secondary Slave</li> </ul> | None<br>None<br>None            | Menu Level • Change the day, month, year and century. |  |
| Drive A<br>Floppy 3 Mode Support                                                                                             | 1.44M, 3.5 in. Disabled         |                                                       |  |
| Video<br>Halt On                                                                                                    | EGA/VGA<br>All Errors           |                                                       |  |
| Base Memory Extended Memory Total Memory                                                                                     | 640K<br>326656K<br>327680K      |                                                       |  |
| ↑↓→ Move Enter : Select                                                                                                    | + / - / PU / PD : Value F10 : S | ave ESC : Exit F1: General Help                       |  |
| F5 : Previous Values F6 : Fail - Safe Defaults F7 : Optimized Defaults                                                       |                                 |                                                       |  |

This screen allows you to modify the basic CMOS settings.

After you have completed the changes, press [Esc] key to return to the Main Menu.

**Date & Time** 

|      | Display    | Setting               | Please Note                                           |
|------|------------|-----------------------|-------------------------------------------------------|
| Date | mm/dd/yyyy | Type the current date | You can also the PUp/PDn keys to toggle               |
| Time | hh:mm:ss   | Type the current time | 24-hour clock format 3:15 PM is displayed as 15:15:00 |

### **Hard Disks Type & Mode**

Choose the type and mode for the hard disks that you have already installed.

|                       | Setting | Description                          | Note    |
|-----------------------|---------|--------------------------------------|---------|
|                       |         |                                      |         |
| IDE HDD               | Press   | To auto-detect the HDD's             |         |
| <b>Auto-Detection</b> | Enter   | cylinders, head, sectors and size on |         |
|                       |         | this channel                         |         |
|                       |         |                                      |         |
| IDE Primary           | Auto    | BIOS detects hard disk type          | Default |
| Slave                 |         | automatically.                       |         |
| (User Type)           | User    | User defines the type of hard disk.  |         |
|                       | None    |                                      |         |
|                       |         |                                      |         |
| Access Mode           | Auto    | BIOS detects hard disk mode          | Default |
|                       |         | automatically.                       |         |
|                       | CHS     | Normal IDE hard disk                 | <528MB  |
|                       | LBA     | Enhanced IDE hard disk               | >528MB  |
|                       | Large   | Large IDE hard disk (for certain     |         |
|                       |         | hard disks)                          |         |

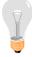

*Note:* If you have any questions on your hard disk type or mode, ask your hard disk provider or previous user for details.

# **Floppy Drives**

|                 | Setting         | Description            | Note          |
|-----------------|-----------------|------------------------|---------------|
|                 |                 |                        |               |
| <b>Drives A</b> | 360KB, 5.25 in. |                        |               |
|                 | 1.2MB, 5.25 in. |                        |               |
|                 | 720KB, 3.5 in.  |                        |               |
|                 | 1.44MB, 3.5 in. |                        | Default       |
|                 | 2.88MB, 3.5 in. |                        |               |
|                 | None            | Not installed          |               |
| EL 234 L        | D: 11 1         |                        | D. C. 1.      |
| Floppy 3-Mode   | Disabled        |                        | Default       |
| Support         | Drive A         | Supports 3-mode floppy | Special disk  |
|                 |                 | diskette:              | drive         |
|                 |                 | 740KB/1.2MB/           | commonly      |
|                 |                 | 1.44MB on selected     | used in Japan |
|                 |                 | disk drive.            |               |

# **Others Optional**

|         | Setting                                 | Description                                                   | Note    |
|---------|-----------------------------------------|---------------------------------------------------------------|---------|
| Video   | EGA/VGA CGA 40 CGA 80 MONO (Monochrome) | Select the video mode, supported by your VGA Card and memory. | Default |
|         |                                         |                                                               |         |
| Halt On | ALL Errors                              | When the BIOS detects system                                  | Default |
|         | No Errors                               | errors, this function will stop the                           |         |
|         | All, But Keyboard                       | system. Select which type of                                  |         |
|         | All, But Diskette                       | error will cause the system halt.                             |         |
|         | All, But Disk/Key                       |                                                               |         |

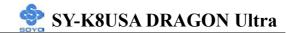

## 3-3 ADVANCED BIOS FEATURES

Select the [Advanced BIOS Features] option from the Main Menu and press [Enter] key.

| Phoenix – Award BIOS CMOS Setup Utility |                           |                                                           |  |  |  |
|-----------------------------------------|---------------------------|-----------------------------------------------------------|--|--|--|
| 1                                       | Advanced BIOS Features    |                                                           |  |  |  |
| Virus Warning                           | Disabled                  | Item Help                                                 |  |  |  |
| CPU Internal Cache                      | Enabled                   | item Heip                                                 |  |  |  |
| External Cache                          | Enabled                   | Menu Level ▶                                              |  |  |  |
| Boot Up Floppy Seek                     | Enabled                   |                                                           |  |  |  |
| Boot Up NumLock Status                  | On                        | Allows you to choose the                                  |  |  |  |
| Gate A20 Option                         | Fast                      | VIRUS warning feature for                                 |  |  |  |
| Typematic Rate Setting                  | Disabled                  | IDE Hard Disk boot sector protection. If this function is |  |  |  |
| x Typematic Rate (Chars/Sec)            | 6                         | enabled and someone                                       |  |  |  |
| x Typematic Delay (Msec)                | 250                       | attempt to write data into this                           |  |  |  |
| Security Option                         | Setup                     | area, BIOS will show a                                    |  |  |  |
| APIC Mode                               | Enabled                   | warning message on screen                                 |  |  |  |
| MPS Version Control For OS              | 1.1                       | and alarm beep.                                           |  |  |  |
| OS Select For DRAM > 64M                | B Non-OS2                 |                                                           |  |  |  |
| HDD S.M.A.R.T. Capability               | Disabled                  |                                                           |  |  |  |
| Report No FDD For WIN 95                | No                        |                                                           |  |  |  |
| Video BIOS Shadow                       | Enabled                   |                                                           |  |  |  |
| Full Screen LOGO Show                   | Enabled                   |                                                           |  |  |  |
|                                         |                           |                                                           |  |  |  |
| EPA LOGO SELECT                         | LOGO-0                    |                                                           |  |  |  |
| Small Logo (EPA) Show                   | Enabled                   |                                                           |  |  |  |
|                                         |                           |                                                           |  |  |  |
| ↑↓→ Move Enter : Select +               | ·/-/PU/PD:Value F10:Sav   | re ESC : Exit F1: General Help                            |  |  |  |
| F5 : Previous Values                    | F6 : Fail - Safe Defaults | F7 : Optimized Defaults                                   |  |  |  |

After you have completed the changes, press [Esc] key and follow the instructions on your screen to save your settings or exit without saving.

## **Virus Warning**

|               | Setting  | Description                     | Note    |
|---------------|----------|---------------------------------|---------|
|               |          |                                 |         |
| Virus Warning | Disabled | Allows you to choose the        | Default |
|               | Enabled  | VIRUS warning feature for IDE   |         |
|               |          | Hard Disk boot sector           |         |
|               |          | protection. If this function is |         |
|               |          | enabled and someone attempt to  |         |
|               |          | write data into this area, BIOS |         |
|               |          | will show a warning message     |         |
|               |          | on screen and alarm beep.       |         |
|               |          | Sound a warning beep.           |         |

## **Cache Memory Options**

|                    | Setting          | Description                                                                                                    | Note    |
|--------------------|------------------|----------------------------------------------------------------------------------------------------|---------|
| CPU Internal Cache | Enabled Disabled | Because the CPU is faster than memory, the CPU after has to wait to complete memory access. By enabling L2 caching you will let the CPU write or read first from a very fast internal memory (the CPU cache) before accessing main memory, thereby increasing the speed of your system. The CPU will automatically update main memories |         |
|                    | D 11.1           | from the cache.                                                                                                    | D 0 1   |
| External Cache     | Enabled Disabled | Allows your CPU to check for ECC when transferring data from to the L2 cache some performance.                                                                                                    | Detault |

# **Boot Up Floppy Seek**

|                                      | Setting | Description                                                 | Note    |
|--------------------------------------|---------|-------------------------------------------------------------|---------|
| <b>Boot Up Floppy</b><br><b>Seek</b> |         | Seeks disk drives during boot up. Disabling speeds boot up. |         |
|                                      | Enabled |                                                             | Default |

## **Boot Up Num Lock Status**

|             | Setting | Description                      | Note    |
|-------------|---------|----------------------------------|---------|
| Boot Up Num | On      | Numeric keypad in numeric mode   | Dafault |
| Lock Status |         | at boot-up.                      | Delault |
| Lock Status |         |                                  |         |
|             | 0 11    | Puts numeric keypad in arrow key |         |
|             |         | mode at boot-up.                 |         |

## **Gate A20 Options**

|                     | Setting | Description                                        | Note    |
|---------------------|---------|----------------------------------------------------|---------|
| Gate A20<br>Options | Normal  | A pin in the keyboard controller controls GateA20. |         |
|                     | Fast    | Lets the chipset control GateA20.                  | Default |

## **Typematic Settings**

|                                            | Setting                                                                                                    | Description                                                                | Note    |
|--------------------------------------------|----------------------------------------------------------------------------------------------------|----------------------------------------------------------------------------|---------|
| Typematic<br>Rate Setting                  | Disabled                                                                                                    | Keystrokes repeat at a rate determined by the keyboard.                    | Default |
|                                            | Enabled                                                                                                    | When enabled, the typematic rate and typematic delay can be selected.      |         |
| The following [Typer only if [Typematic Ra |                                                                                                    | Typematic Delay] fields are to [Enabled]                                   | active  |
| Typematic Rate                             | 6 (Char/sec)<br>8 (Char/sec)<br>10 (Char/sec)<br>12 (Char/sec)<br>15 (Char/sec)<br>20 (Char/sec)<br>24 (Char/sec)<br>30 (Char/sec) | Choose the rate at which a character is repeated when holding down a key.  | Default |
| Typematic Delay                            | 250 (msec)<br>500 (msec)<br>750 (msec)<br>1000 (msec)                                                                              | Choose how long after you press a key down the character begins repeating. | Default |

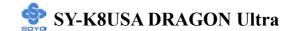

## **Security Option**

Use this feature to prevent unauthorized system boot-up or use of BIOS Setup. The following table describes the security settings.

|                        | Setting  | Description                                                                                                    | Note    |
|------------------------|----------|----------------------------------------------------------------------------------------------------|---------|
|                        |          | <u>-</u>                                                                                                    |         |
| <b>Security Option</b> | Setup    | If a password is set, the password prompt only appears when you attempt to enter the BIOS Setup program.               | Default |
|                        | System   | If a password is set, prompt appears both when entering CMOS setup and during system POST.                             |         |
|                        |          |                                                                                                    |         |
| APIC Mode              | Disabled | Enabled the Advanced Programmable                                                                                      |         |
|                        | Enabled  | Interrupt Controller (APIC) mode. On operating systems that support it you will have more IRQs available when enabled. | Default |
|                        |          |                                                                                                    |         |
| MPS Version            | 1.1      | Allows you to choose the Multi                                                                                         | Default |
| Control for OS         | 1.4      | Processor Specification (MPS) version.                                                                                 |         |

## **Other Control Options**

|                                 | Setting          | Description                                                                                                    | Note    |
|---------------------------------|------------------|----------------------------------------------------------------------------------------------------|---------|
| OS Select for<br>DRAM>64MB      | OS2<br>Non-OS2   | When using an OS2 operating system. When using another, non-OS2 operating system.                                                                                                    | Default |
| HDD<br>S.M.A.R.T.<br>Capability | Enabled Disabled | Enabled this field when your HDD supports the S.M.A.R.T. function. Consult your HDD provider for details.                                                                                                    | Default |
| Report No FDD<br>For WIN 95     | Yes              | Windows will release IRQ line 6 (normally used by the Floppy Disk Drive) after you disable your on-board FDD and set this field to [Yes].  Windows will reserve INT 6 for your FDD, whether it is disabled or not. | Default |

# **Other Control Options(Continue)**

|            | Setting  | Description                            | Note    |
|------------|----------|----------------------------------------|---------|
|            |          |                                        |         |
| Video BIOS | Enabled  |                                        | Default |
| Shadow     | Disabled | This BIOS is shadowed in a 16K         |         |
|            |          | segment if it is enabled and if it has |         |
|            |          | BIOS present. These 16 segments can    |         |
|            |          | be shadowed from ROM to RAM.           |         |
|            |          | BIOS shadow copies BIOS code from      |         |
|            |          | slower ROM to faster RAM. BIOS         |         |
|            |          | can then execute from RAM.             |         |

## **LOGO Show**

|                    | Setting          | Description                                                | Note    |
|--------------------|------------------|------------------------------------------------------------|---------|
|                    |                  |                                                            |         |
| Full Screen        | Disabled         | Set Enabled to Show Logo                                   |         |
| LOGO Show          | Enabled          | (DRAGON).                                                  | Default |
| EPA LOGO<br>SELECT | LOGO-0<br>LOGO-1 | Allows user to display SOYO logo or own logo. Logo-0 shows | Default |
|                    |                  | SOYO logo, Logo-1 shows user logo.                         |         |
| Small              | Disabled         | Set Enabled to Show Logo(EPA).                             |         |
| Logo(EPA)<br>Show  | Enabled          |                                                            | Default |

#### 3-4 ADVANCED CHIPSET FEATURES

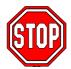

*Caution:* Change these settings only if you are already familiar with the Chipset.

The [Advanced Chipset Features] option changes the values of the chipset registers. These registers control the system options in the computer.

| Phoenix – Award BIOS CMOS Setup Utility      |                                             |            |             |                  |  |  |  |  |
|----------------------------------------------|---------------------------------------------|------------|-------------|------------------|--|--|--|--|
| Advanced Chipset Features                    |                                             |            |             |                  |  |  |  |  |
| ► M1563 Configuration                        | ► M1563 Configuration Press Enter Item Help |            |             |                  |  |  |  |  |
| ► AGP Configuration                          | Press Enter                                 |            | Menu Level  | _                |  |  |  |  |
| HyperTransport Config  System BIOS Cochookle | Press Enter                                 |            | Wiena Level |                  |  |  |  |  |
| System BIOS Cacheable                        | Disabled                                    |            |             |                  |  |  |  |  |
|                                              |                                             |            |             |                  |  |  |  |  |
|                                              |                                             |            |             |                  |  |  |  |  |
|                                              |                                             |            |             |                  |  |  |  |  |
| ↑↓→ Move Enter : Select                      | + / - / PU / PD : Value F                   | -10 : Save | ESC : Exit  | F1: General Help |  |  |  |  |
| F5 : Previous Values                         | F6 : Fail - Safe De                         | faults     | F7 : Opti   | mized Defaults   |  |  |  |  |

After you have completed the changes, press [Esc] and follow the instructions on your screen to save your settings or exit without saving.

The following table describes each field in the Advanced Chipset Features Menu and how to configure each parameter.

#### **CHIPSET FEATURES SETUP**

|                    | Setting  | Description                   | Note    |
|--------------------|----------|-------------------------------|---------|
| <b>System BIOS</b> | Disabled |                               | Default |
| Cacheable          | Enabled  | The ROM area F0000H-FFFFFH is |         |
|                    |          | cacheable.                    |         |

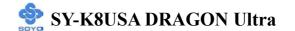

## 3-4.1 M1563 Configuration

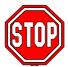

*Caution:* Change these settings only if you are already familiar with the Chipset.

The [M1563 Configuration] option changes the values of the chipset registers. These registers control the system options in the computer.

| Phoenix – Award BIOS CMOS Setup Utility<br>M1563 Configuration |               |          |               |          |           |                 |
|----------------------------------------------------------------|---------------|----------|---------------|----------|-----------|-----------------|
| M1563 Gate                                                     | ed Clock      |          | Disabled      |          | Ite       | em Help         |
| EHCI PHY                                                       | Power Saving  |          | Enabled       |          | Menu Leve | el <b>&gt;</b>  |
| EHCI Read                                                      | Pre-Fetch     |          | Enabled       |          |           |                 |
| IDE Read P                                                     | re-Fetch      |          | Enabled       |          |           |                 |
| OHCI Read                                                      | Pre-Fetch     |          | Enabled       |          |           |                 |
| AC97 Read                                                      | Pre-Fetch     |          | Enabled       |          |           |                 |
| PCI Slots Re                                                   | ead Pre-Fetch |          | Enabled       |          |           |                 |
| PCI/14M/US                                                     | SB CLK PowerI | Disabled |               |          |           |                 |
| ↑↓→:Move                                                       | Enter:Select  | +/-/PU/  | PD:Value      | F10:Save | ESC:Exit  | F1:General Help |
| F5:Previous Values                                             |               |          | 6:Fail-Safe D | efaults  | F7: Optii | mized Defaults  |

After you have completed the changes, press [Esc] and follow the instructions on your screen to save your settings or exit without saving.

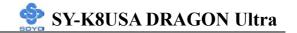

## M1563 Configuration

|                                 | Setting             | Description                                                                                                    | Note    |
|---------------------------------|---------------------|----------------------------------------------------------------------------------------------------|---------|
| N15(2 C + 1                     |                     |                                                                                                    |         |
| M1563 Gated<br>Clock            | Disabled Enabled    | When this option is enabled the internal chipset logic circuitry will reduce it's power consumption.                                                                                                    | Default |
| EHCI Read<br>Pre-Fetch          | Disabled<br>Enabled | This option prefetches reads from the EHCI (USB 2.0) controller into cache to speed up accesses to it if enabled. Prefetching means that if the data is not available in cache, it will read the data and all surrounding data in one burst read into the cache. | Default |
| IDE Read<br>Pre-Fetch           | Disabled<br>Enabled | Enabling this option allows reads from the IDE controller to be prefetched to cache to speed up accesses to it.                                                                                                    | Default |
| OHCI Read<br>Pre-Fetch          | Disabled<br>Enabled | Enabling this option allows reads from the OHCI (USB 1.1) controller to be prefetched to cache to speed up accesses to it.                                                                                                    | Default |
| AC97 Read<br>Pre-Fetch          | Disabled<br>Enabled | Enabling this option allows reads from the AC97 (Onboard audio) controller to be prefetched to cache to speed up accesses to it.                                                                                                    |         |
| PCI Slots Read<br>Pre-Fetch     | Disabled<br>Enabled | Enabling this option allows reads from the PCI slots to be prefetched to cache to speed up accesses to them.                                                                                                    | Default |
| PCI/14M/USB<br>CLK<br>PowerDown | Disabled<br>Enabled | If this option is enabled, the system will remove the clock signal from the PCI, the 14 MHz Clock and the USB controller                                                                                                    | Default |

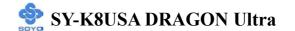

### 3-4.2 AGP Configuration

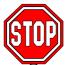

*Caution:* Change these settings only if you are already familiar with the Chipset.

The [AGP Configuration] option changes the values of the chipset registers. These registers control the system options in the computer.

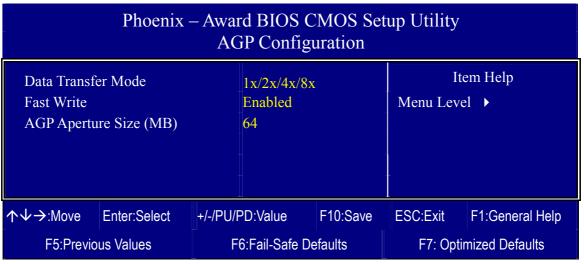

After you have completed the changes, press [Esc] and follow the instructions on your screen to save your settings or exit without saving.

## **AGP Configuration**

|                     | Setting     | Description                      | Note    |
|---------------------|-------------|----------------------------------|---------|
| Data Transfer       | 1x/2x/4x    | The speed at which your AGP      |         |
| Mode                | 1x/2x/4x/8x | bus is running.                  | Default |
|                     |             |                                  |         |
| Fast Write          | Enabled     | Enabled/Disabled AGP fast        | Default |
|                     | Disabled    | write capability.                |         |
|                     |             |                                  |         |
| <b>AGP Aperture</b> | 256M        | Select the size of Accelerated   |         |
| Size (MB)           | 128M        | Graphics Port (AGP) aperture.    |         |
|                     | 64M         | The aperture is a portion of the | Default |
|                     | 32M         | PCI memory address range         |         |
|                     |             | dedicated for graphics memory    |         |
|                     |             | address space. Host cycles that  |         |
|                     |             | hit the aperture range are       |         |
|                     |             | forwarded to the AGP without     |         |
|                     |             | any translation.                 |         |

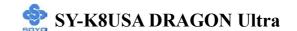

## 3-4.3 HyperTransport Config

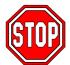

*Caution:* Change these settings only if you are already familiar with the Chipset.

The [HyperTransport Config] option changes the values of the chipset registers. These registers control the system options in the computer.

| Phoenix – Award BIOS CMOS Setup Utility HyperTransport Config                                                                                                    |              |                       |          |                        |          |                 |
|----------------------------------------------------------------------------------------------------|--------------|-----------------------|----------|------------------------|----------|-----------------|
| Hammer to M1687 Freq. Hammer to M1687 Width M1687 to M1563 HTT Freq. M1687 to M1563 HTT Width M1687 / M1563 HTT TriState  800 Mhz 16 bits 400MHz – 400MHz 8 Bits Enabled |              |                       |          |                        | Ite      | m Help<br>▶     |
| ↑↓→:Move                                                                                                    | Enter:Select | +/-/PU/I              | PD:Value | F10:Save               | ESC:Exit | F1:General Help |
| F5:Previous Values                                                                                                    |              | F6:Fail-Safe Defaults |          | F7: Optimized Defaults |          |                 |

After you have completed the changes, press [Esc] and follow the instructions on your screen to save your settings or exit without saving.

# **HyperTransport Config**

|                               | Setting                                  | Description                                                                                                    | Note    |
|-------------------------------|------------------------------------------|----------------------------------------------------------------------------------------------------|---------|
| Hammer to M1687 Freq.         | 800 MHz<br>600 MHz<br>400 MHz<br>200 MHz | This option allows you to select at what speed the bus between the K8 CPU and the M1687 North Bridge is running.                                                                                                    | Default |
| Hammer to M1687 Width         | 8bits<br>16bits<br>16bits/8bits          | This option allows you to select the bus width (how many bits at a time) of the bus between the K8 CPU and the M1687 North Bridge. Note that the 16bits/8bits means a 16 bit bus from the M1687 North Bridge to the K8 CPU and an 8 bit bus from the K8 CPU to the M1687 North Bridge. | Default |
| M1687 to M1563<br>HTT Freq.   | 200MHz~<br>200MHz<br>400MHz~<br>400MHz   | This option allows you to select<br>at what speed the bus (Hyper<br>Transport Technology) between<br>the M1687 North Bridge<br>and the M1563 South Bridge is<br>running.                                                                                                    | Default |
| M1687 to M1563<br>HTT Width   | 8bits 4bits 2bits                        | This option allows you to select<br>the bus width (how many bits at<br>a time) of the bus between the<br>M1687 North Bridge<br>and the M1563 South bridge.                                                                                                    | Default |
| M1687 / M1563<br>HTT TriState | Disabled<br>Enabled                      | If this option is enabled, the bus between the M1687 and the M1563 is tristated when not in use. Otherwise it will continuously be driven.                                                                                                    | Default |

#### 3-5 INTEGRATED PERIPHERALS

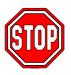

*Caution:* Change these settings only if you are already familiar with the Chipset.

The [INTEGRATED PERIPHERALS] option changes the values of the chipset registers. These registers control the system options in the computer. The following screen shows setup default settings.

# Phoenix – Award BIOS CMOS Setup Utility Integrated Peripherals

| On-Chip Primary IDE       | Enabled    | Item Help    |
|---------------------------|------------|--------------|
| Master PIO                | Auto       | ttem Heip    |
| Slave PIO                 | Auto       | Menu Level ▶ |
| Master Ultra DMA          | Auto       | Menu Lever   |
| Slave Ultra DMA           | Auto       |              |
| On-Chip Secondary IDE     | Enabled    |              |
| Master PIO                | Auto       |              |
| Slave PIO                 | Auto       |              |
| Master Ultra DMA          | Auto       |              |
| Slave Ultra DMA           | Auto       |              |
| On-Chip USB1.1 Controller | Enabled    |              |
| USB Keyboard Support      | Disabled   |              |
| USB Mouse Support         | Disabled   |              |
| On-Chip USB2.0 Controller | Enabled    |              |
| Init Display First        | AGP        |              |
| IDE HDD Block Mode        | Enabled    |              |
| Onboard FDC Controller    | Enabled    |              |
| Onboard Serial Port 1     | 3F8 / IRQ4 |              |
| Onboard Serial Port 2     | 2F8 / IRQ3 |              |
| UART Mode Select          | Normal     |              |
| x UR2 Duplex Mode         | Half       |              |
| Onboard Parallel Port     | 378 / IRQ7 |              |
| Parallel Port Mode        | SPP        |              |
| x ECP Mode Use DMA        | _3         |              |
| Game Port Address         | 201        |              |
| Midi Port Address         | 330        |              |
| Midi Port IRQ             | 10         |              |

↑ ♦ Move Enter: Select + / - / PU / PD : Value F10 : Save ESC : Exit F1: General Help F5 : Previous Values F6 : Fail - Safe Defaults F7 : Optimized Defaults

The following tables describe each field in the [INTEGRATED PERIPHERALS] Menu and provide instructions on how to configure the IDE controls, FDC controls, and the onboard serial and parallel ports.

# **IDE Device Controls**

| IDE Controls                                                                                     | Setting  | Description                                                                                              | Note    |
|--------------------------------------------------------------------------------------------------|----------|----------------------------------------------------------------------------------------------------|---------|
| On-Chip IDE<br>➤ Primary                                                                         | Disabled | Turn off the on-board IDE                                                                                |         |
| > Secondary                                                                                      | Enabled  | Use the on-board IDE                                                                                     | Default |
| IDE > Primary Master PIO                                                                         | mode 0-4 | 0 is the slowest speed<br>4 is the fastest speed                                                         |         |
| <ul> <li>Primary Slave PIO</li> <li>Secondary Master PIO</li> <li>Secondary Slave PIO</li> </ul> | Auto     | For better performance and stability, we suggest you use the Auto setting to set the HDD control timing. | Default |
| IDE                                                                                              | Disabled |                                                                                                    |         |
| >Primary Master UDMA >Primary Slave UDMA >Secondary Master UDMA >Secondary Slave UDMA            | Auto     | Select Auto to enable Ultra DMA Mode support.                                                            | Default |

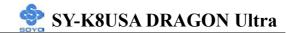

# **Keyboard Controls**

| <b>Keyboard Controls</b> | Setting  | Description                                                                                                    | Note    |
|--------------------------|----------|----------------------------------------------------------------------------------------------------|---------|
| On-Chip USB1.1           | Disabled |                                                                                                    |         |
| Controller               | Enabled  | Select <i>Enabled</i> if your system contains a Universal Serial Bus (USB) controller and you have USB peripherals. |         |
| USB Keyboard             | Disabled | Turn off the on-board IDE.                                                                                          | Default |
| Support                  | Enabled  | Use a USB keyboard.                                                                                                 |         |
| USB Mouse                | Disabled | Turn off the on-board IDE.                                                                                          | Default |
| Support                  | Enabled  | USB a USB Mouse.                                                                                                    |         |
| On-Chip USB2.0           | Disabled |                                                                                                    |         |
| Controller               | Enabled  | Select <i>Enabled</i> if your system contains a Universal Serial Bus (USB) controller and you have USB peripherals. |         |
| Init Display First       | PCI Slot | Choose which card – AGP                                                                                             |         |
|                          | AGP      | Display card or PCI VGA card – to initialize first.                                                                 | Default |

## **IDE HDD Block Mode**

|                    | Setting  | Description                  | Note    |
|--------------------|----------|------------------------------|---------|
|                    |          |                              |         |
| IDE HDD Block Mode | Disabled |                              |         |
|                    | Enabled  | Invokes multi-sector         | Default |
|                    |          | transfer instead of one      |         |
|                    |          | sector per transfer. Not all |         |
|                    |          | HDDs support this            |         |
|                    |          | function.                    |         |

# **FDC Controls**

| FDC Controls | Setting  | Description             | Note    |
|--------------|----------|-------------------------|---------|
|              |          |                         |         |
| Onboard FDC  | Disabled | Turn off the on-board   |         |
| controller   |          | floppy controller       |         |
|              | Enabled  | Use the on-board floppy | Default |
|              |          | controller              |         |

# **Onboard Serial Ports**

| Onboard Serial<br>Ports                     | Setting                                                          | Description                                                                                                    | Note                              |
|---------------------------------------------|------------------------------------------------------------------|----------------------------------------------------------------------------------------------------|-----------------------------------|
| Onboard<br>Serial Port 1 /<br>Serial Port 2 | Disabled<br>3F8/IRQ4<br>2F8/IRQ3<br>3E8/IRQ4<br>2E8/IRQ3<br>Auto | Choose serial port 1 & 2's I/O address.  Do not set port 1 & 2 to the same address except for Disabled or Auto.                                                | Default (port 1) Default (port 2) |
| UART Mode<br>Select                         | Normal<br>IrDA<br>ASKIR                                          | The second serial port offers these InfraRed interface modes.                                                                                                  | Default                           |
| If [UART Mode S                             | -                                                                |                                                                                                    | D 0 1:                            |
| UR2 Duplex<br>Mode                          | Half<br>Full                                                     | Choose [Half] or [Duplex] to set UR2 in half duplex mode or full duplex mode respectively. Refer to your IR device specifications to select the suitable mode. | Default                           |

# **Onboard Parallel Ports**

| Onboard Parallel<br>Ports  | Setting         | Description              | Note    |
|----------------------------|-----------------|--------------------------|---------|
|                            |                 |                          |         |
| Onboard Parallel           | Disabled        | Choose the printer I/O   |         |
| Port                       | 378/IRQ7        | address.                 | Default |
|                            | 3BC/IRQ7        |                          |         |
|                            | 278/IRQ5        |                          |         |
|                            |                 |                          |         |
| Parallel Port Mode         | SPP             | The mode depends on your | Default |
|                            | EPP             | external device that     |         |
|                            | ECP             | connects to this port.   |         |
|                            | ECP+EPP         |                          |         |
| If [Parallel Port Model is | set to [ECP] mo | ode                      |         |
| <b>ECP Mode use DMA</b>    | 3               | Choose DMA3              | Default |
|                            | 1               | Choose DMA1              |         |

# **Others Optional**

|                           | Setting           | Description                  | Note    |
|---------------------------|-------------------|------------------------------|---------|
|                           |                   |                              |         |
| <b>Game Port Address</b>  | Disabled          | Set the I/O address for the  |         |
|                           | 201               | onboard game port.           | Default |
|                           | 209               |                              |         |
|                           |                   |                              |         |
| <b>Midi Port Address</b>  | Disabled          | Set the I/O address for the  |         |
|                           | 330               | on board Midi port here.     | Default |
|                           | 300               |                              |         |
| If [Midi Port Address] is | set to [330]/[300 | 01 mode                      |         |
| Midi Port IRQ             | 5                 | Select the IRQ that the Midi |         |
|                           | 10                | port uses under this them.   | Default |

#### 3-6 POWER MANAGEMENT SETUP

The [POWER MANAGEMENT SETUP] sets the system's power saving functions.

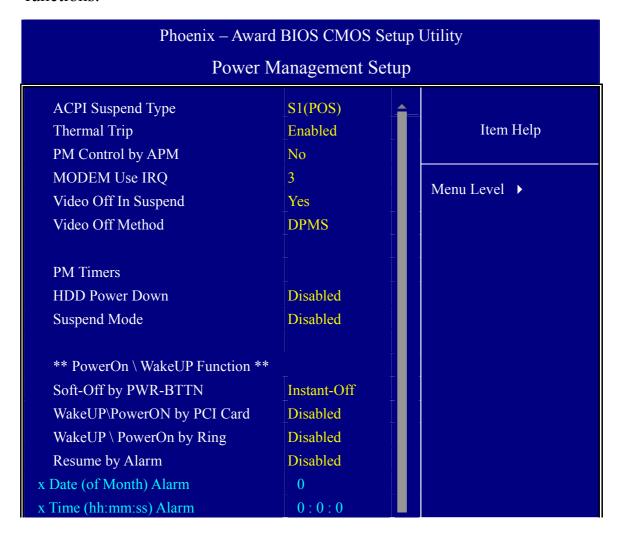

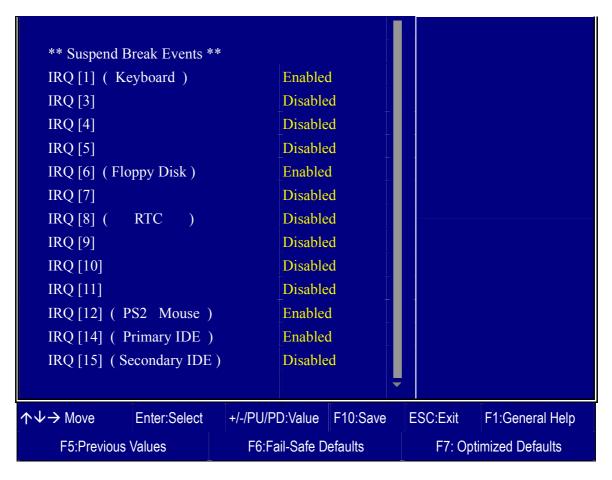

After you have completed the Power Management Setup, press [Esc] to return to the Main Menu.

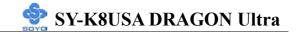

# **Power Management Controls**

|                         | Setting                                   | Descripti                                                                                 | ion                     |                 | Note                 |
|-------------------------|-------------------------------------------|-------------------------------------------------------------------------------------------|-------------------------|-----------------|----------------------|
| ACPI Suspend<br>Type    | S1(POS)<br>S3(STR)<br>S1 & S3             | This item suspend r                                                                       | allows yo               | ou select       | Default              |
| Thermal Trip            | Disabled<br>Enabled                       | If this option is enabled and CPU temperature over 120°C, then system will into soft off. |                         | Default         |                      |
| Power<br>Management     | User Define                               | •                                                                                         | define the<br>ower down | HDD and times.  | Default              |
|                         |                                           | Doze<br>timer                                                                             | Standby timer           | Suspend timer   | HDD<br>power<br>down |
|                         | Min Saving Max Saving                     | 1 Hour<br>1 Min                                                                           | 1 Hour<br>1 Min         | 1 Hour<br>1 Min | 15 Min<br>1 Min      |
| MODEM Use<br>IRQ        | 3<br>3-11, NA                             | Selects which IRQ the modem uses to wake up from.                                         |                         |                 |                      |
| Video Off In<br>Suspend | Yes<br>No                                 | If the CPU goes into suspend mode, should the monitor also be turned off.                 |                         | Default         |                      |
| Video Off<br>Method     | V/H<br>Sync+Blank<br>Blank screen<br>DPMS |                                                                                           | e method<br>or is blanl | •               | Default              |

|              | Setting    | Description                                                                                                 | Note                                |
|--------------|------------|----------------------------------------------------------------------------------------------------|-------------------------------------|
| HDD Power    | Disabled   |                                                                                                    | Default                             |
| Down         | 1-15Min    | When the set time has elapsed, BIOS sends a command to the HDD to power down. This turns off the HDD motor. | Some older<br>model HDDs<br>may not |
| Suspend Mode | Disabled   |                                                                                                    | Default                             |
| •            | 1Min-1Hour | When the set time has elapsed, BIOS sends a command to the system to enter suspend Mode.                    |                                     |

# PowerON\WakeUp Function

|                                    | Setting             | Description                                                                                                    | Note    |
|------------------------------------|---------------------|----------------------------------------------------------------------------------------------------|---------|
| Soft-Off by<br>PWR-BTTN            | Instant-off         | Turns off the system power instant after pushing the power button.                                                                                                  | Default |
|                                    | Delay 4<br>Sec.     | Turns off the system power 4 seconds after pushing the power button.                                                                                                |         |
| WakeUp\<br>Power On by<br>PCI card | Disabled<br>Enabled | If enabled any PCI card using the PINE signal will wake the system up.                                                                                              | Default |
| WakeUp\                            | Disabled            |                                                                                                    | Default |
| Power On by<br>Ring                | Enabled             | The system will self-power on when the modem is ringing.                                                                                                    |         |
| Resume by                          | Disabled            | The system ignores the alarm.                                                                                                    | Default |
| Alarm                              | Enabled             | Set alarm to power on the system by the date (1-31) or time (hh:mm:ss). If the date is set to [0], the system will self-power on by alarm everyday at the set time. |         |

# **IRQs Activity Monitoring**

|                      | Setting  | Description                                  |
|----------------------|----------|----------------------------------------------|
|                      |          |                                              |
| <b>IRQs Activity</b> |          | IRQ[1](Keyboard), IRQ[6](Floppy Disk),       |
| Monitoring           |          | IRQ[12](PS2 Mouse), IRQ[14](Primary IDE)     |
| (Press Enter)        | Disabled | IRQ[3], IRQ[4], IRQ[5], IRQ[7], IRQ[8](RTC), |
|                      |          | IRQ[9], IRQ[10], IRQ[11], IRQ[15](Secondary  |
|                      |          | IDE)                                         |

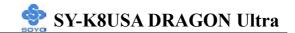

# 3-7 PNP/PCI CONFIGURATION SETUP

This option sets the Motherboard's PCI configuration..

| Phoenix – Award BIOS CMOS Setup Utility                                                              |                                                 |                                                                                                    |  |  |
|----------------------------------------------------------------------------------------------------|-------------------------------------------------|----------------------------------------------------------------------------------------------------|--|--|
| PnP/PCI Configurations                                                                               |                                                 |                                                                                                    |  |  |
| Reset Configuration Data                                                                             | Disabled                                        | Item Help                                                                                                    |  |  |
| Resources Controlled By x IRQ Resources  PCI/VGA Palette Snoop Assign IRQ For VGA PCI IRQ Actived By | Auto (ESCD) Press Enter  Disabled Enabled Level | Menu Level Default is Disabled. Select Enabled to reset Extended System Configuration Data (ESCD) when you exit Setup if you have installed a new add-on and the system reconfiguration has caused such a serious conflict that the OS cannot boot. |  |  |
| ↑↓→ Move Enter:Select                                                                                | +/-/PU/PD:Value F10:                            | Save ESC:Exit F1:General Help                                                                                                    |  |  |
| F5:Previous Values                                                                                   | F6:Fail-Safe Default                            | F7: Optimized Defaults                                                                                                    |  |  |

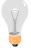

*Note:* Starred (\*) items will disappear when the [Resources Controlled By] option is set to [Auto].

After you have completed the PCI Slot Configuration, press [Esc] and follow the instructions on your screen to save your settings or exit without saving.

## **PNP/PCI Configuration Controls**

|                                                       | Setting                                                                                                  | Description                                                                        | Note    |  |  |
|-------------------------------------------------------|----------------------------------------------------------------------------------------------------|------------------------------------------------------------------------------------|---------|--|--|
| Reset Disabled Retain PnP configuration data in BIOS. |                                                                                                    |                                                                                    | Default |  |  |
| Data                                                  | Enabled                                                                                                  | Reset PnP configuration data in BIOS.                                              |         |  |  |
| Resources<br>Controlled By                            | SA PnP                                                                                                   |                                                                                    |         |  |  |
|                                                       | Required to assign IRQ-# and DMA-# to PCI or ISA PnP manually. IRQ-3,4,5,7,9,10,11,12,14,15 assigned to: |                                                                                    |         |  |  |
|                                                       | Auto<br>(ESCD)                                                                                           | The Plug-and-Play BIOS auto manages PCI/ISA PnP card IRQ assignment automatically. |         |  |  |
| If [Resources Controlled By] is set to [Manual]       |                                                                                                    |                                                                                    |         |  |  |
| IRQ-# assigned to:                                    | PCI device                                                                                               | Choose IRQ# assigned D to PCI/ISA PnP card.                                        | efault  |  |  |
|                                                       | Reserved Reserved IRQ for Legacy cards.                                                                  |                                                                                    |         |  |  |

Under this item the user can assign an IRQ to a PCI slot. However, there under some conditions the IRQ will not be assigned as selected under this item:

- 1. IRQs 0, 1, 2, 6, 8, 13 can NOT be assigned, because they are fixed.
- 2. IRQs 5, 9, 10, 11 are available
- 3. IRQs 3,4,7,12,14 and 15 will only be assigned if they are free. See the table below on how to free them:

## **PNP/PCI Configuration Setup (Continue)**

|                                                                                                    |                                                                                                    | Setting     | Desc                                    | cription                                                                                        | Note    |  |
|----------------------------------------------------------------------------------------------------|----------------------------------------------------------------------------------------------------|-------------|-----------------------------------------|-------------------------------------------------------------------------------------------------|---------|--|
| Interrupt                                                                                                    | Interrupt How to set the BIOS to release the IRQ to the PnP Interrupt pool:                                                                      |             |                                         |                                                                                                 |         |  |
| Line                                                                                                    | PnP / I                                                                                                    | PCI configu | ation                                   | Integrated Peripherals                                                                          |         |  |
| IRQ 15                                                                                                    | IRQ 1:                                                                                                    | 5: PCI/ISA  | A PnP                                   | On-Chip Secondary PCI IDE: d                                                                    | isabled |  |
| IRQ 14                                                                                                    | IRQ 14                                                                                                    | 4: PCI/ISA  | A PnP                                   | On-Chip Primary PCI IDE: dis                                                                    | sabled  |  |
| IRQ 12                                                                                                    | IRQ 12                                                                                                    | 2: PCI/ISA  | A PnP                                   | Interrupt 12 will be released by the PnP BIOS automatically if the PS/2 Mouse Port is not used. |         |  |
| IRQ 7                                                                                                    | IRQ 7:                                                                                                    | PCI / ISA   | PnP                                     | Onboard parallel port: disabled                                                                 |         |  |
| IRQ 4                                                                                                    | IRQ 4:                                                                                                    | PCI / ISA   | PnP                                     | Onboard Serial port 1: disabled                                                                 |         |  |
| IRQ 3                                                                                                    | IRQ 3:                                                                                                    | PCI / ISA   | PnP                                     | Onboard Serial port 2: disabled                                                                 |         |  |
|                                                                                                    | 4. Your OS may reassign another interrupt to a PCI slot after BIOS passes control to the OS, especially if you use Windows 95, 98, NT, XP or 2k. |             |                                         |                                                                                                 |         |  |
| Assign I<br>For                                                                                                    | _                                                                                                    | Enabled     |                                         | vill assign IRQ for VGA/USB                                                                     | Default |  |
| VGA/US                                                                                                    | SB                                                                                                    | Disabled    | BIOS won't assign IRQ for VGA/USB port. |                                                                                                 |         |  |
| 5. Your OS may reassign another interrupt to a PCI slot after BIOS passes control to the OS, especially if you use Windows 95, 98, NT, 2k or XP. |                                                                                                    |             |                                         |                                                                                                 |         |  |
| <b>INT Pin</b>                                                                                                    | 1~8                                                                                                    | Auto        |                                         | Auto the BIOS will using                                                                        | Default |  |
| Assignm                                                                                                    | ent                                                                                                    |             | IRQs A                                  | Automatically.                                                                                  |         |  |

#### **MULTI I/O ADDRESSES**

Default settings for multi-I/O addresses are as follows:

| Port | I/O Address | IRQ | Status  |
|------|-------------|-----|---------|
| LPT1 | 378H        | 7   | ECP/EPP |
| COM1 | 3F8H        | 4   |         |
| COM2 | 2F8H        | 3   |         |

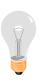

*Warning:* If a default I/O address conflicts with other I/O cards such as sound card, you must change one of the I/O addresses to remedy to this address conflict. (I/O addresses can be adjusted from the BIOS Setup Utility)

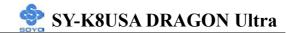

# 3-8 PC HEALTH STATUS

This option shows the Motherboard's PC Health Status.

| Phoenix – Award BIOS CMOS Setup Utility |                              |                          |  |  |  |
|-----------------------------------------|------------------------------|--------------------------|--|--|--|
| PC Health Status                        |                              |                          |  |  |  |
| ABR (Anti Burn Regulator                |                              | Item Help                |  |  |  |
| CPU fan in suspend mode<br>CPU Vcore    | Turn-off<br>1.40V            | Menu Level ▶             |  |  |  |
| + 3.3V<br>+ 5V                          | 3.25V<br>5.05V               |                          |  |  |  |
| + 12V<br>DDR Voltage                    | 12.00V<br>2.60 V             |                          |  |  |  |
| AGP Voltage CPU Temp. External          | 1.50 V<br>37°C / 98°F        |                          |  |  |  |
| CHA Temperature<br>CPU Temp. On Die     | 38°C / 100°F<br>63°C / 147°F |                          |  |  |  |
| CHAFAN1 Speed<br>CPUFAN1 Speed          | 0 RPM<br>4687 RPM            |                          |  |  |  |
|                                         |                              |                          |  |  |  |
|                                         |                              |                          |  |  |  |
| ↑↓→ Move Enter:Select                   | +/-/PU/PD:Value F10:Save     | ESC:Exit F1:General Help |  |  |  |
| F5:Previous Values                      | F6:Fail-Safe Defaults        | F7: Optimized Defaults   |  |  |  |

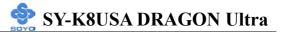

# **CPU Device Monitoring**

|                                                        | Setting        | Description                                                                                                    | Note    |
|--------------------------------------------------------|----------------|----------------------------------------------------------------------------------------------------|---------|
|                                                        | Ü              |                                                                                                    |         |
| ABR (Anti Burn                                         | _120°C/248°F   | Set the CPU temperature                                                                                                   |         |
| Regulator)                                             | 115°C/239°F    | for the system to shutdown.                                                                                               |         |
|                                                        | 110°C/230°F    |                                                                                                    |         |
|                                                        | 105°C/221°F    |                                                                                                    |         |
|                                                        | 100°C/212°F    |                                                                                                    |         |
|                                                        | 95°C/203°F     |                                                                                                    |         |
|                                                        | 90°C/194°F     |                                                                                                    |         |
|                                                        | 85°C/185°F     |                                                                                                    |         |
|                                                        | 80°C/176°F     |                                                                                                    |         |
|                                                        | 75°C/167°F     |                                                                                                    |         |
|                                                        | 70°C/158°F     |                                                                                                    |         |
|                                                        | 65°C/149°F     |                                                                                                    |         |
|                                                        | 60°C/140°F     |                                                                                                    |         |
|                                                        | 55°C/131°F     |                                                                                                    |         |
|                                                        | 50°C/122°F     |                                                                                                    |         |
|                                                        | Default (85°C) |                                                                                                    | Default |
|                                                        | Disabled       |                                                                                                    |         |
|                                                        |                |                                                                                                    |         |
| <b>CPU</b> fan is suspend mode                         | Turn-off       | This item allow you to control                                                                                            |         |
|                                                        | Stay-on        | CPU fan in suspend mode. If you select Turn-off option, then when system into suspend mode, the CPU fan will be turn-off. |         |
| Vcore, 3.3V, +5V, +12V,<br>DDR Voltage, AGP<br>Voltage | V              | Show the current voltage status.                                                                                          |         |
| CPU Temp. External                                     | °C/°F          | Show the current status of CPU temperature.                                                                               |         |
| CHA Temperature                                        | °C/°F          | Show the current status of the System temperature.                                                                        |         |
| CPU Temp. On Die                                       | °C/°F          | Show the current status of CPU Die temperature.                                                                           |         |
| Current CPUFAN1/<br>CHAFAN1 Speed                      | RPM            | Show the current status of CPU/CHA Fan.                                                                                   |         |

#### 3-9 LOAD FAIL-SAFE DEFAULTS

Select the [Load Fail-Safe Defaults] option from the Main Menu to load a pre-defined safe bios settings. This option is recommended if you have instability issues.

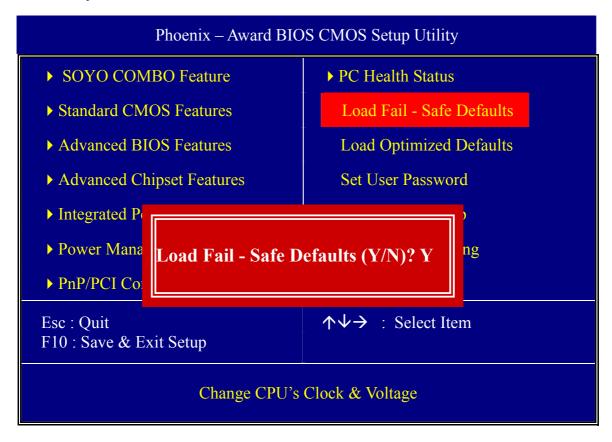

Type [Y] to use the Setup Defaults followed by [Enter] or otherwise [N] to return to the Main Menu and keep current values.

#### 3-10 LOAD OPTIMIZED DEFAULTS

Select the [Load Optimized Defaults] option from the Main Menu to load the pre-defined optimized BIOS settings.

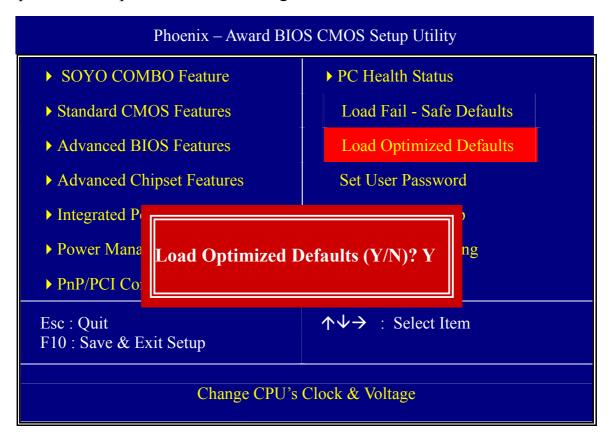

Type [Y] to use the Setup Defaults followed by [Enter] or otherwise [N] to return to the Main Menu and keep current values.

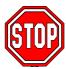

*Warning:* If you run into any problem after changing the BIOS configuration, please load the Optimized Defaults for optimized performance.

#### 3-11 SUPERVISOR PASSWORD

Based on the setting you have made in the [Security Option] of the [Advanced BIOS Feature] section, the password prevents access to the system or the setup program by unauthorized users. Follow this procedure to set a new password or disable the password:

- 1. Choose [Advanced BIOS Feature] in the Main Menu and press [Enter]. Select the [Security Options] item and set the field to:
  - a. [System]: The password is required every time the system is booted. This means only a person who knows the password can use this computer.
  - b. [Setup]: The password is required only when you attempt to enter the BIOS Setup program.
- 2. Choose [SUPERVISOR PASSWORD] from the Main Menu and press [Enter]. The following prompt appear:

Enter Password:

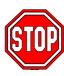

*Warning:* If you forget or lose the password, the only way to access the system is to set jumper JP5 to clear the CMOS RAM. All setup information is lost and you must run the BIOS setup program again.

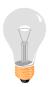

*Note:* If you do not wish to use the password function, press [Enter] directly and the following message appears:

Password Disabled!!

3. Enter your new password and press [Enter]. The following message appears, prompting to confirm the new password:

# Confirm Password:

4. Re-enter your password and then press [Enter] to exit to the Main Menu.

This diagram outlines the password selection procedure:

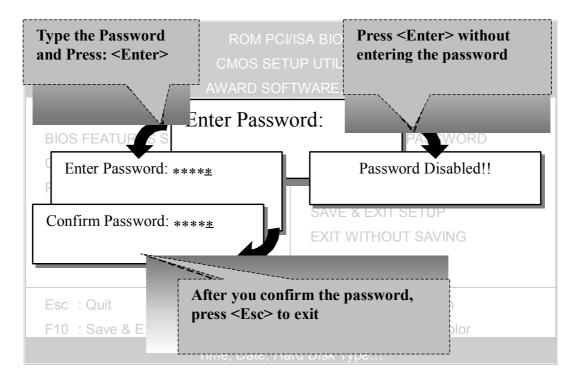

#### 3-12 USER PASSWORD

When the user password option is on, you are not allowed to change any setting in the [CMOS SETUP UTILITY] except for changing the user's password. Only the supervisor's password will allow you to make changes in CMOS setup.

The password setting procedure is similar to that for the [SUPERVISOR PASSWORD] (Refer to section 3-11).

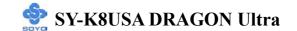

#### **Boot Menu**

Boot Menu enables user to boot-up on different boot device without going into the BIOS setup.

To enable boot Menu, press "ESC" after memory and option ROM (like the HighPoint 372N BIOS) initialization, the user will see a device menu, in which he or she can choose from which device they wish to boot.

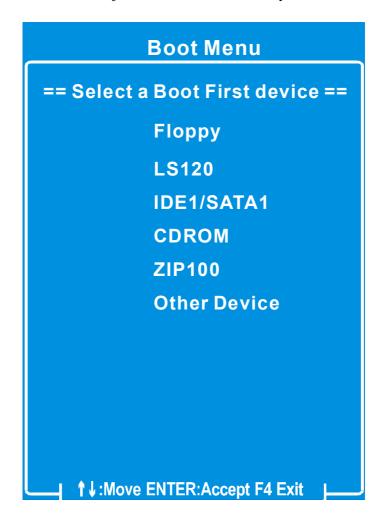

# Chapter 4

## **DRIVERS INSTALLATION**

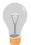

The SOYO-CD will Auto Run only in Windows Based Operating Systems.

Your SY-K8USA DRAGON ULTRA Motherboard comes with a CD-ROM labeled "SOYO CD". The SOYO CD contains

- a. The user's manual for your new motherboard in PDF format
- b. The driver software needed for installation
- c. A database in HTML format with information on SOYO motherboards and other products.

#### Step 1. Insert the SOYO CD into the CD-ROM drive

If you use Windows NT, 2000 or XP, the SOYO-CD will not detect your motherboard type. In that case the following dialog will pop up, please choose your motherboard and press OK. Now the SOYO-CD Start Up Menu will be shown.

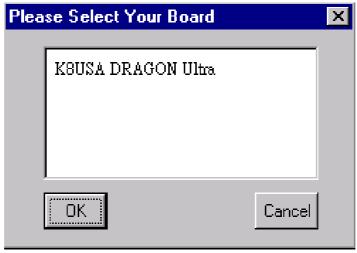

(SOYO CD Start Up Program Menu)

If you use Windows 95/98/98SE/ME, the SOYO CD Start Up Program automatically detects which SOYO Motherboard you own and displays the corresponding model name.

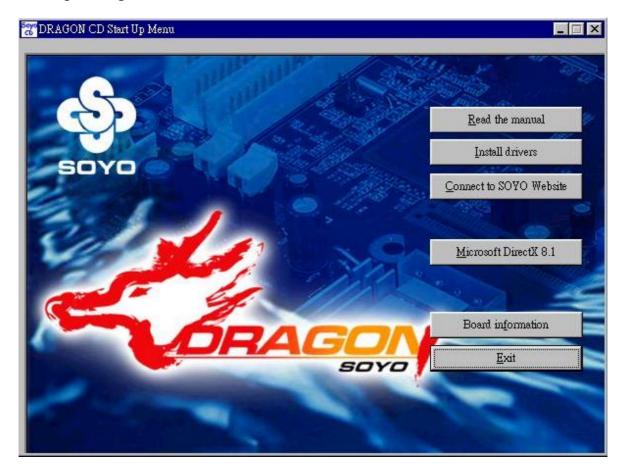

The user's manual files included on the SOYO CD are in PDF (Postscript Document Format). In order to read a PDF file, the appropriate Acrobat Reader software must be installed on your system.

*Note:* The Start Up program automatically detects if the Acrobat Reader utility is already present on your system, and otherwise prompts you on whether or not you want to install it. You must install the Acrobat Reader utility to be able to read the user's manual file. Follow the instructions on your screen during installation, then once the installation is completed, restart your system and re-run the SOYO CD.

#### Step 2. Install Drivers and Utilities

Highlight the driver you want to install and then click ok. The Start Up program displays the drivers available for the particular model of Motherboard you own. We recommend that you only install those drivers Click the *Install Drivers* button to display the list of driver software that can be installed with your Motherboard. The Start Up program displays the drivers available for the particular model of Motherboard you own. We recommend that you only install those drivers.

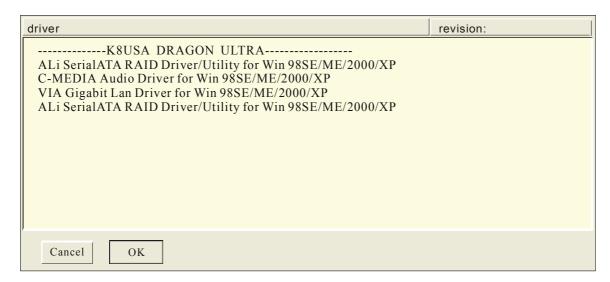

(Driver Installation Menu)

A short description of all available drivers follows:

## ALi Integrated Driver for Win 98SE/ME/2000/XP

This program will install ALi Integrated Driver on your computer.

#### C-MEDIA Audio Driver for Win 98SE/ME/2000/XP

The driver supports 2/4/6 speakers 3D positional audio.

# VIA Gigabit Lan Driver for Win 98SE/ME/2000/XP

This program will install VIA Gigabit Lan Driver on your computer.

## ALI SerialATA RAID Driver/Utility for Win 98SE/ME/2000/XP

This program will install ALi Serial ATA driver on your computer.

Select which driver you want to install and click *OK*, or click *Cancel* to abort the driver installation and return to the main menu.

**Note:** Once you have selected a driver, the system will automatically exit the SOYO CD to begin the driver installation program. When the installation is complete, most drivers require a restart of your system before they become active.

### Step 3. Check the Latest Releases

Click the 'Check the latest Releases' button to go the SOYO Website to automatically find the latest BIOS, manual and driver releases for your motherboard. This button will only work if your computer is connected to the internet through a network or modem connection. Make sure that your internet connection is up before clicking this button.

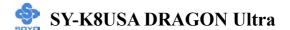

After Windows XP installation, your device manager should look like this:

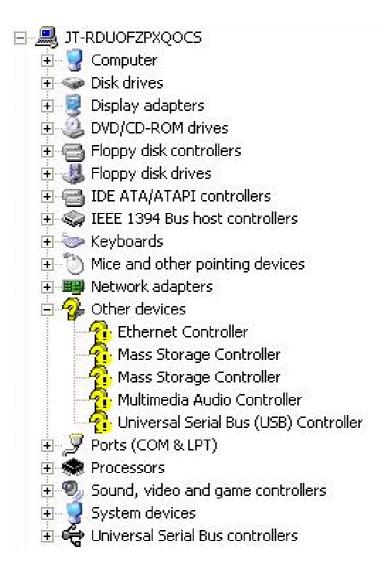

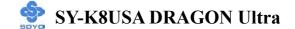

After driver installation, your Windows XP device manager should look like this:

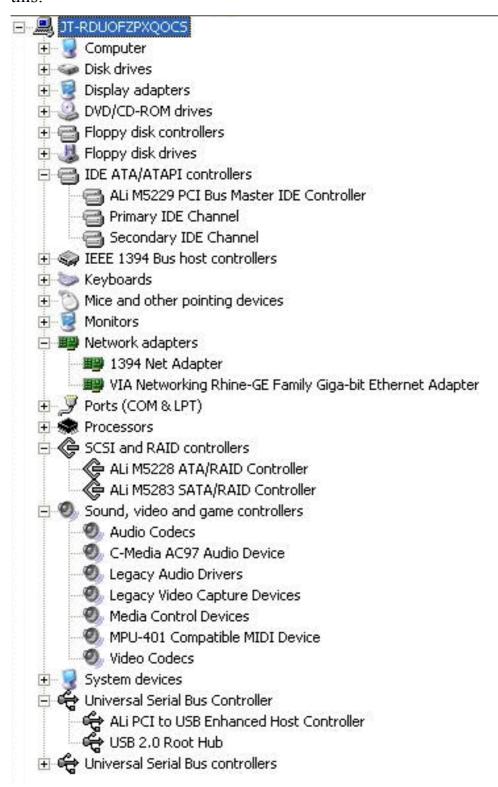

## Drivers directory list in the CD driver

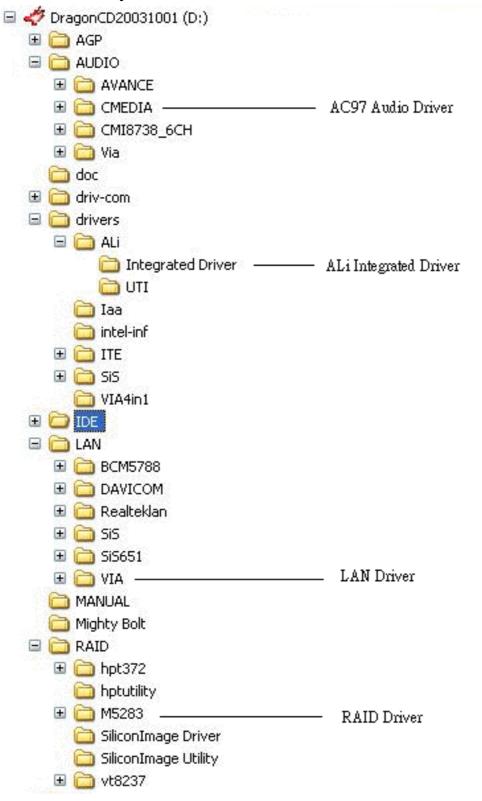

# Chapter 5

## **IDE 3 DRIVER INSTALLATION**

#### You can use your IDE3 as

- 1. Normal IDE function.
- 2. RAID function. (RAID0, 1)

#### To use IDE3 as normal IDE, please do the following steps

- 1. Go to the CMOS setup → SOYO COMBO Feature → and set the "Onboard RAID" to "Enable".
- 2. Install the ALi M5283 driver. See driver installation instruction below.

#### To use IDE3 as RAID controller, please do the following steps

- 1. Connect 2 hard disk on IDE3.
- 2. Go to the CMOS setup → SOYO COMBO Feature → and set the "Onboard RAID" to "Enable".
- 3. Go to the CMOS setup → SOYO COMBO Feature → and set the "First Boot Device" to "SCSI".
- 4. Set the "RAID/ATA, SCSI Boot Order" to "RAID/ATA, SCSI".
- 5. Press "Ctrl+A" when the Ali M5283 BIOS summary screen appears.
- 6. Create a disk array, check appendix A for create instructions.
- 7. Install the ALi M5283 driver. See driver installation instruction below.

#### To boot from the IDE 3

- 1. Go to the CMOS setup → SOYO COMBO Feature → and set the First Boot Device to "SCSI".
- 2. Set the "RAID/ATA, SCSI Boot Order" to "RAID/ATA, SCSI".

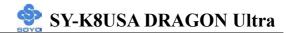

For more information on the ALi M5283 Utility Software, please check the ALi M5283 manual located in "d:\manual\m5283\_raid.pdf" in the Soyo driver CD.

# Installing ALi M5283 during OS Installation

# **Install driver during Windows XP installation**

- 1. Go to "d:\raid\m5283\floppy" directory, (assuming that your CD-ROM is drive d:) copy all the files and directory to a floppy disk.
- 2. Start installing Windows XP.
- 3. Windows XP will start to inspect your hardware configuration
- 4. Press "F6" when the message "Press F6 if you need to install a third party SCSI or RAID driver...." Appear. Below the screen
- Press S key to specify additional devices when the Windows XP
   Setup window appears.
- 6. Insert the floppy disk of driver, then press **Enter** to continue
- 7. In the follow-on window of device type, please select "M5283 SATA RAID controller (Windows XP)" to continue
- 8. Win XP will prompt you that a message that the driver is newer than the default driver, press S (use the driver on floppy) to continue
- 9. The follow-on interface will list the devices to be installed, in which "M5283 SATA RAID controller (Windows XP)" item should be included. (If users want to install other devices, press "S" at this time.) Press ENTER to continue Windows XP setup.

## Install driver during Windows 2000 installation

1. Go to "d:\raid\m5283\floppy" directory, (assuming that your

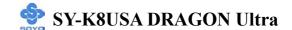

# CD-ROM is drive d) copy all the files and directory to a floppy disk.

- 2. Windows 2000 will start to inspect your hardware configuration
- 3. Press "F6" when the message "Press F6 if you need to install a third party SCSI or RAID driver...." Appear.
- 4. Press S key to specify additional devices when the **Windows 2000**Setup window appears.
- 5. Insert the floppy disk of driver, then press **Enter** to continue
- 6. In the follow-on window of device type, please select "which "M5283 SATA RAID controller (Windows 2000)" to continue
- 7. Win 2000 will prompt you that a message that the driver is newer than the default driver, press S (use the driver on floppy) to continue
- 8. The follow-on interface will list the devices to be installed, in which "M5283 SATA RAID controller (Windows 2000)" item should be included. (If users want to install other devices, press "S" at this time.) Press ENTER to continue Windows 2000 setup

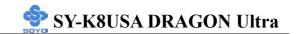

# Chapter 6

## SATA1/SATA2 DRIVER INSTALLATION

#### You can use your SATA1/SATA2 as

- 1. Normal IDE function.
- 2. RAID function. (RAID0, 1)

#### To use SATA1/SATA2 as normal IDE, please do the following steps

- 1. Go to the CMOS setup → SOYO COMBO Feature → and set the "Onboard RAID" to "Enable".
- 2. Install the ALi 5283 driver. See driver installation instruction below.

#### To use SATA1/SATA2 as RAID controller, please do the following steps

- 1. Connect 2 SATA hard disk on SATA1/SATA2.
- 2. Go to the CMOS setup → SOYO COMBO Feature → and set the "Onboard RAID" to "Enable".
- 3. Go to the CMOS setup → SOYO COMBO Feature → and set the "First Boot Device" to "SCSI".
- 4. Set the "RAID/ATA, SCSI Boot Order" to "RAID/ATA, SCSI".
- 5. Press "Ctrl+A" when the Ali M5283 BIOS summary screen appears.
- 6. Create a disk array, check appendix A for create instructions.
- 7. Install the ALi M5283 driver. See driver installation instruction below.

#### To boot from the SATA1/SATA2

- 1. Go to the CMOS setup → SOYO COMBO Feature → and set the First Boot Device to "SCSI".
- 2. Set the "RAID/ATA, SCSI Boot Order" to "RAID/ATA, SCSI".

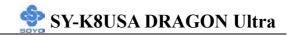

For more information on the ALi M5283 Utility Software, please check the ALi M5283 manual located in "d:\manual\m5283\_raid.pdf" in the Soyo driver CD.

# Installing ALi M5283 during OS Installation

## **Install driver during Windows XP installation**

- 1. Go to "d:\raid\m5283\floppy" directory, (assuming that your CD-ROM is drive d:) copy all the files and directory to a floppy disk.
- 2. Start installing Windows XP.
- 3. Windows XP will start to inspect your hardware configuration
- 4. Press "F6" when the message "Press F6 if you need to install a third party SCSI or RAID driver...." Appear. Below the screen
- Press S key to specify additional devices when the Windows XP
   Setup window appears.
- 6. Insert the floppy disk of driver, then press **Enter** to continue
- 7. In the follow-on window of device type, please select "M5283 SATA RAID controller (Windows XP)" to continue
- 8. Win XP will prompt you that a message that the driver is newer than the default driver, press S (use the driver on floppy) to continue
- 9. The follow-on interface will list the devices to be installed, in which "M5283 SATA RAID controller (Windows XP)" item should be included. (If users want to install other devices, press "S" at this time.) Press ENTER to continue Windows XP setup.

## Install driver during Windows 2000 installation

1. Go to "d:\raid\m5283\floppy" directory, (assuming that your

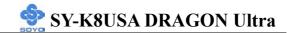

# CD-ROM is drive d) copy all the files and directory to a floppy disk.

- 2. Windows 2000 will start to inspect your hardware configuration
- 3. Press "F6" when the message "Press F6 if you need to install a third party SCSI or RAID driver...." Appear.
- 4. Press S key to specify additional devices when the **Windows 2000**Setup window appears.
- 5. Insert the floppy disk of driver, then press **Enter** to continue
- 6. In the follow-on window of device type, please select "which "M5283 SATA RAID controller (Windows 2000)" to continue
- 7. Win 2000 will prompt you that a message that the driver is newer than the default driver, press S (use the driver on floppy) to continue
- 8. The follow-on interface will list the devices to be installed, in which "M5283 SATA RAID controller (Windows 2000)" item should be included. (If users want to install other devices, press "S" at this time.) Press ENTER to continue Windows 2000 setup

# APPENDIX A

# **ALi M5283**

## Introduction

#### 1.1 What is ALi M5283 controller

ALi M5283 is a high integration IDE controller that supports both Parallel-ATA and Serial-ATA interfaces. It supports PATA UDMA mode transfer up to mode 6 and SATA 1.0 drives.

M5283 also provides a cost-effective solution of RAID functions for the performance and reliability.

#### **Main Features & Benefits**

- Support RAID 0, 1, & JBOD
- Allowed maximum 2 disks connection to every controller (Does not support ATAPI devices)
- Support independent use of hard disk
- Support Operating Systems: Windows 98/Me, Windows 2000, Windows XP.
- Windows-based software for RAID management(compatible with BIOS)

### 2. ALI RAID BIOS

After the system BIOS detects ALi RAID BIOS, the RAID BIOS version and drive information shows up on the screen.

The following is an example of BIOS version and drives information when using M5281:

ALi RAID BIOS V1.00

(c) ALi Corporation 2003, All Rights Reserved.

Identifying IDE driver .o.o.x.x.o.o

Channel 1 Master: Maxtor 4A160J0

Channel 1 Slave: Maxtor 6L040J2

Channel 2 Master: WDC WD360GD-00F

Channel 3 Master: Maxtor 6Y200M0

Press Ctrl-A to enter ALi RAID BIOS setup utility

When RAID BIOS is waiting after identifying drives, press 'Ctrl' and 'A' simultaneously to enter the setup menu:

# 2.1 RAID BIOS Setup Menu

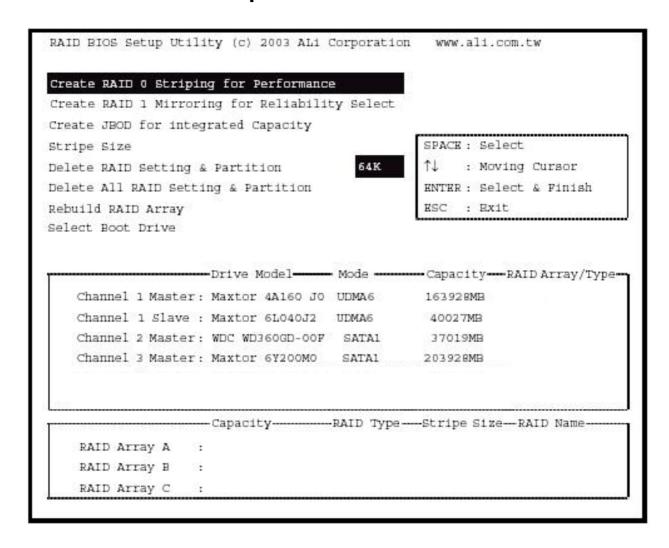

There are three major areas in the RAID BIOS setup screen: Main Menu, Drive Select Menu and RAID Array List:

### 2.2 Main Menu

In **Main Menu**, the user has several options to operate RAID:

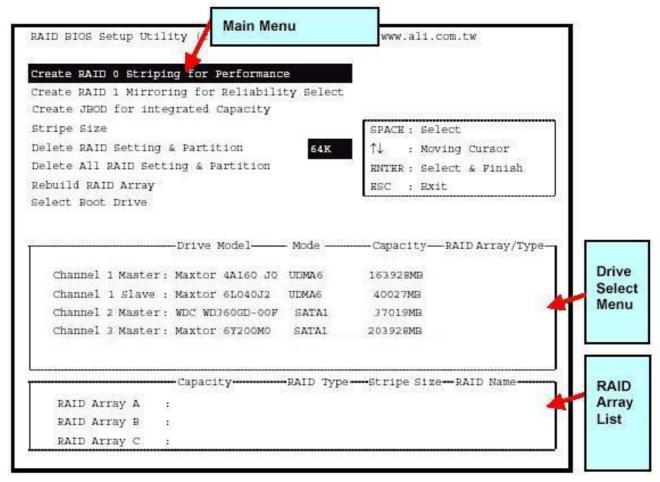

## 2.2.1 Create RAID 0 Striping for Performance

- 1. Press 'Enter' key to activate this item. An 'S' flash cursor appears at the **Drive Select Menu** for the user to choose the first drive for RAID 0.
- 2. Use 'Space' key to choose the desired drive for RAID 0. Then the flash cursor changes to an 's' flash cursor for the user to choose the second drive for RAID 0.
- 3. The prompt 'Create RAID 0(Y/N)' appears after two drives are properly assigned.
- 4. Press 'Y', and then some necessary information will be written to the

drives, which may destroy the original data in the drives.

Warning: Make sure the data in drives is no longer in use before creating RAID Array.

- 5. Next, the Array Name input line appears for the user to key in a name for the newly created array. The effective characters for an array name is '0'-'9', 'A'-'Z', 'a'-'z', space and underscore.
- 6. After the RAID array has been created successfully, its information shows up at **RAID Array List**.

**Note:** RAID 0 cannot be used for parallel ATA drives connected at the same channel. RAID 0 cannot be used for mixed parallel and serial ATA drives.

## 2.2.2 Create RAID 1 Mirroring for Reliability

- 1. Press 'Enter' key to activate this item. An 'M' flash cursor appears at the 'Drive Select Menu' for the user to choose the first drive for RAID 1.
- 2. Use 'Space' key to choose the desired drive for RAID 1. Then flash cursor changes to an 'm' flash cursor for the user to choose the second drive for RAID 1.
- 3. The prompt 'Create RAID 1(Y/N)' appears after two drives are properly assigned.
- 4. Press 'Y', and then some necessary information will be written to drives, which maybe destroy the original data in the drives.

Warning: Make sure the data in drives is no longer in use before creating RAID Array.

5. Next, the Array Name input line appears for the user to key in a name for the newly created array. The effective characters for an array name is '0'-'9', 'A'-'Z', 'a'-'z', space and underscore.

- 6. After the RAID array has been created successfully, its information shows up at RAID Array List.
- 7. Lastly a prompt message asks whether to do drive copy. The source and destination drives are the ones indicated as 'M' and 'm' in 'Drive Select Menu' respectively.

Note: RAID 1 cannot be used for parallel ATA drives connected at the same channel. RAID 1 cannot be used for mixed parallel and serial ATA drives

## 2.2.3 Create JBOD for integrated Capacity

- 1. Press 'Enter' key to activate this item. A 'J' flash cursor appears at the 'Drive Select Menu' for the user to choose the first drive for JBOD.
- 2. Use 'Space' key to choose the desired drive for JBOD array. Use 'Enter' key to finish JBOD drive selection. The maximum number of drives for JBOD array is four and the minimum is two.
- 3. The prompt 'Create JBOD (Y/N)' appears.
- 4. Press 'Y' key and then some necessary information will be written to drives, which maybe destroy the original data in the drives

Warning: Make sure the data in drives is no longer in use before creating RAID Array.

5. Next the Array Name input line appears for the user to key in a name for the newly created array. The effective characters for an array name is '0'-'9', 'A'-'Z', 'a'-'z', space and underscore.

## 2.2.4 Stripe Size

This item is effective for RAID 0. The user can choose a stripe size from 64K (default), 32K, 16K, 8K and 4K. If the user uses RAID 0 for most A/V editing application or files, 64K is recommended.

- 1. Press 'Enter' key to activate this item. Then 64K, 32K, 16K, 8K, 4K items appears at bottom of Main Menu.
- 2. Use ' $\uparrow$ ' ' $\downarrow$ ' to choose the stripe size.

## 2.2.5 Delete RAID Setting & Partition

- 1. Press 'Enter' key to activate this item. An 'E' flash cursor appears at the 'Drive Select Menu' for the user to choose defined array drive to be deleted.
- 2. 'Data on RAID drives will be erased (Y/N)?' prompt message shows up to confirm the user's selection.
- 3. Press 'Y' key, and then the data in drivers is destroyed.

Warning: Make sure the data in drives is no longer in use before deleting RAID Array.

4. 'RAID array List" automatically updates itself.

## 2.2.6 Delete All RAID Setting & Partition

- 1. Press 'Enter' key to activate this item.
- 2. 'Data on RAID drives will be erased (Y/N)?' prompt message shows up to confirm the user's selection.
- 3. Press 'Y' key, and then the data in drivers is destroyed.

Warning: Make sure the data in drives is no longer in use before deleting RAID Array.

4. 'RAID array List" automatically updates itself.

## 2.2.7 Rebuild RAID Array

When a drive is replaced or BIOS detects a bad drive, use **Rebuild RAID Array** to keep data coherency for RAID 1 and 0+1.

- 1. Press 'Enter' key to activate this item. An 'R' flash cursor appears at the 'Drive Select Menu' for the user to choose the array to rebuild.
- 2. BIOS shows the source and destination drives and waits for confirmation to rebuild. Press 'Y' to start rebuild process.
- 3. Process status bar shows up during the rebuild process.

#### 2.2.8 Select Boot Drive

- 1. Press 'Enter' key to activate this item. A 'B' flash cursor appears at the 'Drive Select Menu' for the user to choose the boot drive.
- 2 .Press 'Enter' or 'Space' Key to finish selection.

**Note**: The boot drive affects how the operation system treats the order of other drives. Take the above BIOS screen as an example, if Channel 3 is the boot drive, the operation system will use the order of Channel 3 Master, Channel 1 Master, Channel 1 Slave, Channel 4 Master consecutively.

### 2.3 Drive Select Menu

There are three bars in this menu: two RAID Drive Selection Bar and one Boot Drive Selection Bar.

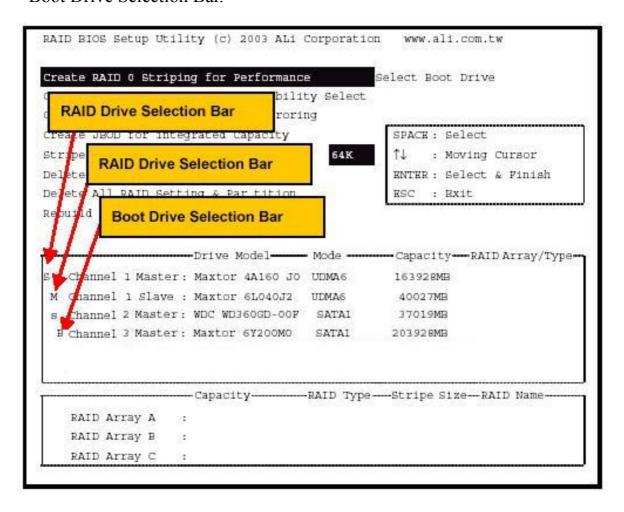

## APPENDIX B

# **Troubleshooting**

## **Troubleshooting at First Start**

### **Boot-up Issues**

The system does not power-up, no beeping sound heard and the CPU fan does not turn on.

- 1. Check if the power cord is plug into the power source.
- 2. Check if the power is connected to the M/B.
- 3. Check if the cable of the case power button is connected to the M/B power button connector (see Connectors and Plug-ins section in this Quick start guide for more info).
- 4. Make sure the power supply is not defective. Change the power supply. The minimum should be a 350 watts AMD recommended power supply.
- 5. Remove the M/B from the case and test the system. The M/B might be shorted to the case.

## The system powers-up, but no video, or beeping sound heard. The CPU fan is turning.

- 1. Clear CMOS battery. (JP5 connector, see this Quick start guide for more info on how to clear the CMOS).
- 2. Check all the jumper settings on the M/B.
- 3. Check if the CPU is ok, by using another CPU (check the Quick start guide for CPU supported on this M/B).
- 4. Check if the power supply is ok. The minimum should be 350 watts, AMD approved.
- 5. Make sure the CPU fan is connected to CPUFAN1 connector.
- 6. Remove the M/B from the case and test the system. The M/B might be shorted to the case.

### The system power-up, no video, beeping heard.

- 1. Clear CMOS battery. (JP5 connector, see this Quick start guide for more info on how to clear the CMOS).
- 2. Check all the jumper settings on the M/B.
- 3. Check if the memory module and the VGA card (if onboard VGA is

- not used) are inserted properly in the M/B.
- 4. If yes, change the memory module, it might be defective. Make sure the memory specification is supported by the M/B. (for more info on this, check our FAQ on the website).
- 5. Change the VGA card (if used).

### The system turns on for some seconds then shutdown by itself.

- 1. Check if the CPU fan is connected to the CPUFAN1 connector.
- 2. The CPU might be overheating. Check the CPU fan if it is defective, also sees if the CPU fan is in contact with the CPU.
- 3. Clear CMOS battery. (JP5 connector, see Quick start guide for more info on how to clear the CMOS).
- 4. Make sure the power supply you have on your system support the M/B specification.
- 5. If you already checked the power supply specification, change the power supply it might be defective. The minimum is 350 watts AMD approved.

When I boot up my system, everything works fine, it sees my CPU and memory, detects my hard drive, floppy drive and CD-ROM but locks up at "Verify DMI pool data...". It doesn't boot go any further. What should I do?

- 1. Clear CMOS battery. (JP5 connector, see Quick start guide for more info on how to clear the CMOS).
- 2. If still has the problem, remove all other add-on cards (use onboard vga) and see if it boots further. Then put peripherals in one by one to identify which one of them causes the lockup.
- 3. Change the CPU.

## During Boot-up, my computer says CMOS memory Checksum error. What can be the problem?

- 1. Clear CMOS memory.
- 2. Re-flash BIOS. Check on how to flash BIOS on the later part of this guide.
- 3. Change the CMOS battery, the battery might be drained.

4. The BIOS chip might be failing.

## I hear a 1-2 beeping sound and then the system shut down, what is the problem?

Verify that the CPU fan is connected to the CPUFAN1 connector.

### **Stability Issues**

### My system intermittently locks up, very unstable

- 1. Check the CPU Temperature, your CPU might be overheating. Change the CPU FAN.
- 2. Do not overclock your CPU
- 3. Check the specification of the memory module, maybe the M/B does not support it.
- 4. Go to BIOS setup and load fail safe settings. Please check if the system performance in the BIOS setup is set to Turbo/Maximum. Set it to normal if this is the case
- 5. Check the website for the latest BIOS update.
- 6. Check the website for FAQ's regarding instability issues.
- 7. Change the memory module or CPU.
- 8. The power supply might not have enough wattage to support all the peripherals. If your system has other peripherals connected, like CD-RW, extra HDD, etc. disconnect them, or use a power supply with a higher wattage.

## My system intermittently locks up, during Windows installation.

- 1. Go to BIOS and load the "load optimized defaults".
- 2. Check the website for any BIOS updates.
- 3. If you still have the problem, remove all other add-on cards except for CPU/ Memory/ onboard Video/ Hard disk. See if you can finish Windows installation. Then put peripherals in one by one to identify which one causes the lockup.

#### **BIOS** Issue

### Where can I find the BIOS revision of my mainboard?

It will be displayed on the upper-left corner of the screen during boot-up. It will show as your board type followed by the revision number, such as kvxa\_2BA1 (meaning BIOS revision 2BA1 for the SY-K7V Dragon plus! mainboard) or 6BA+ IV\_2AA2 which means SY-6BA+ IV motherboard, with a 2AA2 BIOS.

### Where can I find the latest BIOS of my motherboard?

Please go to the technical support page of one of the SOYO websites (Taiwan: www.soyo.com.tw, US: www.soyousa.com, Germany: www.soyo.de), and look up your motherboard to find the latest BIOS revision.

#### **How can I flash the BIOS?**

- 1. Download the BIOS on our support website.
- 2. Make a bootable floppy disk with out any memory manager loaded (i.e. himem, emm386, etc...).
- 3. Copy the BIOS file and awdflash utility to the diskette.
- 4. On the CMOS setup and disable CIH 4-way protection.
- 5. Type "awdflash biosname.bin/sn/py".
- 6. Reboot.

## After flashing the BIOS, my system will not boot-up.

- 1. Try clearing the CMOS.
- 2. The BIOS chip is defective due to an unsuccessful flash, contact your nearest SOYO branch for re-flashing.

## Is there a way to reprogram my BIOS after an unsuccessful flash?

No other way, you need to send back the BIOS ROM to your nearest SOYO branch for re-flashing.

## I'm using a 133MHz FSB CPU, I cannot find the DDR 100MHz option in the BIOS, why?

The DDR speed should not be lower than the CPU FSB speed.

#### **VGA** Issue

### I cannot set my VGA to go higher than 16 color (640x 480).

1. Install/re-install the VGA driver.

## After waking up from Suspend to RAM or Standby mode, the screen has no display but I can hear the hard disk operating

- 1. Check the VGA card manufacturer for a driver update (if using a different video card then the onboard video), and make sure the VGA card supports the Suspend to Ram function.
- 2. Update your VGA card's BIOS (in the case of a video card other then the onboard video). Check your VGA card manufacturer for more details.

#### **Audio Issue**

#### How can I disable the on-board Audio?

Go to the SOYO Combo Feature in BIOS setup, then set the "AC97 Audio" setup option to disabled.

#### I cannot get the sound working on my system.

- 1. Check if the speaker wire is connected to the line out connector on the M/B
- 2. Check if the speaker power is powered on.
- 3. Install the audio driver supplied on our driver disc.
- 4. Check BIOS setup if "AC97 Audio" setup option is enabled.
- 5. If sound already installed, check our website for audio driver updates.

# The sound is working in my system, but when I play CD music from the CD-ROM, I do not get any sound. What is wrong?

This is because the 3-wire audio cable from the CD-ROM to the on-board CDIN1 connector in the M/B is not connected. See the beginning of this guide for the location of CDIN1.

## The sound and everything else works fine except that the line-in and microphone do not work. What is wrong?

- 1. Please go to sound properties and check if the line-in and microphone in are enabled and not muted.
- 2. Check if the Microphone is ok.
- 3. When using 6 speakers the line-in and microphone channels are used for rear, center and bass. 6-Channel audio and microphone/line-in can not be used at the same time.

### Hard disk/FDD/ CD-ROM issue

### My Western digital HDD is not detected during boot-up.

Change the jumper settings to cable select or single.

### Sometimes the system finds my CD-ROM, sometimes not.

- 1. Check CD-ROM if it is working properly.
- 2. The power supply might not have enough wattage to support all the peripherals. If your system has other peripherals connected, like CD-RW, extra HDD, etc. disconnect them.

# When I boot up my new computer, I get "floppy boot failure" and the LED on the floppy stays on.

Make sure the red wire of floppy ribbon cable goes to Pin1 on the floppy drive side (don't trust the "key lock" or "notch") and use the end-connector of the cable (don't use middle one).

#### **LAN Issues**

## During LAN driver installation, the system hangs on 75%, why?

Enable the onboard LAN in the BIOS setup.

## I have problem installing Novell NetWare v.50.

Disable the APIC option in the BIOS.

## For updated FAQs, please check <a href="http://www.soyousa.com/support/">http://www.soyousa.com/support/</a>

## **APPENDIX C**

## **Contact Information**

## How to contact us:

- If you are interested in our products, please contact the SOYO sales department in the region you live.
- If you require Technical Assistance, please contact our Technical Support in the region you live.

SOYO prefers Email as communication medium, remember to always add to the email the country that you live in.

#### **TAIWAN**

SOYO COMPUTER INC.

No. 21 Wu-Kung 5 Rd., Hsing Chuang City, Taipei Hsien, Taiwan, R.O.C.

TEL: 886-2-22903300 FAX: 886-2-22983322 http://www.soyo.com/

Email: info@mail.soyo.com.tw

#### **USA**

SOYO INC.

1420 S. Vintage Ave. Ontario, CA 91761, USA

TEL: 909-937-0778 FAX: 909-937-0783

http://www.soyousa.com/ http://www.soyousa.com/kb

Email: For technical support

http://www.soyousa.com/support/contact

support.php

#### **GM**

SOYO Deutschland GmbH (SAAT Technology GmbH)

Gewerbepark 8a, 26209 Hatten, Germany

TEL: 49-4482-9740-0 FAX: 49-4482-9740-22 http://www.soyo.de/ Email: sales@soyo.de